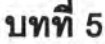

### การทดสอบการใช้งานเบึ๋องต้น

### 5.1. ข้อมูลพื้นฐานของโรงงานตัวอย่าง

#### 5.1.1. โครงสร้างองค์กรของโรงงานตัวอย่าง

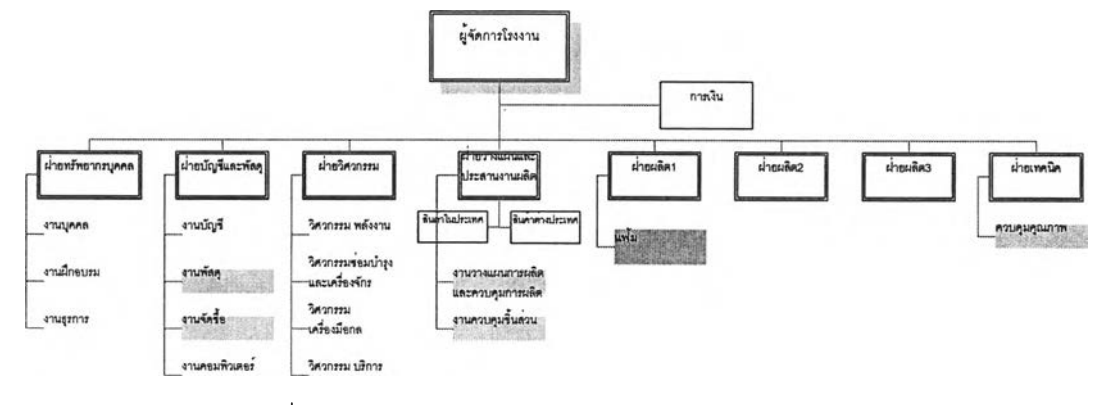

### รูปที่ร.1) แสดงโครงสร้างองค์กรของโรงงานตัวอย่าง

โรงงานตัวอย่างประกอบด้วยฝ่ายหลักที่เกี่ยวข้องกับกระบวนงานทางธุรกิจตัวอย่างทั้งสิ้น 6 ฝ่ายด้วยกัน คือ

- ๐ *ฝายพัสดุ* เป ็น ฝ่ายท ี่อยู่ภายใต้ฝ่ายบ ัญ ชีและฝ่ายพ ัส ดุ ทำหน้าที่ดูแลงานคลังสินค้า สำเร็จรูป และวัตถุดิบที่จัดซื้อเข้ามา รวมถึงดูแลเรื่องการจัดส่งสินค้าสำเร็จรูปด้วย
- ๐ *ฝายจัดซื้อ* เป ็น ฝ่ายท ี่อยู่ภายใต้ฝ่ายบ ัญ ชีและฝ่ายพ ัสดุเช่น เดียวกับ ฝ่ายพ ัส ดุ ทำหน้าที่ ดูแลการจัดซื้อวัตถุดิบทุกประเภทที่ใชในโรงงาน ทั้งจากภายในประเทศและต่างประเทศ
- ๐ *ฝายวางแผน* เป็น ฝ่ายที่อยู่ภายใต้ฝ่ายวางแผนและประสาน งาน การผลิต ทำหน้าที่วาง แผนการผลิตจากรายปี เป็นรายไตรมาสและรายเดือนตามสำตับ โดยจะมีการ ประสาน งานรับยอดการขายและยอดพยากรณ ์สิน ค้าสำเร็จรูปจากฝ่ายขายของสำนักงาน ใหญ่ รวมถึงประสานงานในการผลิตเมื่อสินค้ามีปัญหาในกระบวนการผลิต เช่น วัตถุดิบ ไม่พร้อมในการผลิต หรือ กำลังการผลิตไม่เพียงพอ ทำให้สินค้าสำเร็จรูปไม่เสร็จตาม กำหนด เป็นต้น
- <sup>o</sup>*ฝายควบคุมชิ ้ นลิว* เป็น ฝ่ายที่อยู่ภายใต้ฝ่ายวางแผนและประสาน งาน การผลิต ทำหน้าที่ ดูแลงานคลังชิ้นส่วนกึ่งสำเร็จรูปทั้งหมด
- $\circlearrowleft$  *ฝ่ายผลิตแฟ้ม* เป็นฝ่ายที่อยู่ภายใต้ฝ่ายผลิต 1 ทำหน้าที่ดูแลการผลิตแฟ้มทุกประเภท

O *ฝ่ายตรวจสอบคุณภาพ* เป็นฝ่ายที่อยู่ภายใต้ฝ่ายเทคนิค ทำหน้าที่ดูแลการตรวจสอบ คุณภาพของสินค้าสำเร็จรูปทุกประเภทของโรงงาน

### 5.1.2. กระบวนการทางธุรกิจของแผนกแฟ้มในโรงงานตัวอย่าง

้สำหรับกระบวนการทางธุรกิจของแผนกนี้ จะเริ่มต้นจากการการรับคำสั่งผลิตจากฝ่าย วางแผนในรูปของแผนรายเดือน และเอกสารคำทั้งผลิต ซึ่งเหมือนกันทั้งในส่วนของสินค้าสำเร็จรูป และชิ้นส่วนที่ใช้ในกระบวนการผลิต จากนั้นหากวัตถุดิบหรือชิ้นส่วนไม่พร้อมในกระบวนการผลิต จะตรวจสอบความพร้อมของวัสดุ และตอบกำหนดการผลิตเสร็จให้กับฝ่ายวางแผนรับทราบ ใน ส่วนของแผนรายเดือนหัวหน้างานจะดำเนินการจัดตารางการผลิตรายวัน และมอบหมายงาน ให้กับพนักงานปฏิบัติงานราย1วันด้วยเอกสาร'ใบสั่งงาน

ในขณะก่อนถึงวันดำเนินการผลิตล่วงหน้า 1 วัน แผนกผลิตจะขอเบิกวัตถุดิบและชิ้นส่วน ที่ต้องการใช้ในวันกัดใป จากฝ่ายพัสดุและฝ่ายควบคุมชิ้นส่วน หากฝ่ายพัสดุ หรือฝ่ายควบคุม ชิ้นส่วน พบว่า วัตถุดิบมืไม่พอเพียงต่อการผลิตก็จะขอซื้อวัตถุดิบส่งไปยังฝ่ายจัดซื้อ เพื่อ ดำเนินการทั้งซื้อวัตถุดิบเพื่อมารองรับการผลิต หรือในด้านชิ้นส่วนหากพบว่า ไม่พอเพียงก็จะทั้ง ผลิตไปยังแผนกที่เกี่ยวข้องกันต่อไป ส่วนระหว่างกระบวนการดำเนินการผลิตจะมืการเก็บข้อมูล การผลิตด้วยเอกสารใบกำกับการผลิตในแต่ละขั้นตอน พร้อมทั้งมืการตรวจลอบในทุก ๆ ขั้นตอน การเก็บข้อมูลอีกด้วย และในขั้นตอนสุดท้ายก่อนบรรจุในรูปแบบต่าง ๆ จะมืการตรวจสอบ คุณภาพขั้นสุดท้ายอีกครั้งหนึ่ง เมื่อสิ้นวันจะส่งมอบสินค้าสำเร็จรูปเข้าส่คลังสินค้าสำเร็จรูปต่อไป

#### 5.1.3. เวลาทำการผลต

โรงงานจะทำงานในวันปกติ คือ วันจันทร์ ถึงวันเสาร์ เวลา 6.00 - 22.00 น. โดยจัดแบ่ง เป็น 2 กะ คือกะเช้า จะเริ่มทำงาน เวลา 6.00 - 14.00 และกะบ่าย 14.00 - 22.00 น. โดยเวลาพัก ำระเป็นการผลัดกันพัก เพื่อให้สายการผลิตมีการดำเนินงานอย่างต่อเนื่อง ดังนั้น ในแต่ละวันจะมี เวลาทำการผลิตทั้งสิ้น 16 ชั่วโมงต่อวัน และมีห ยุดวันอาทิตย์ และวันนักขัตฤกษ์ตามที่โรงงาน ประกาศ

### 5.1.4. รายการสินค้าสำเร็จรูปหลักของแผนกแฟ้มในโรงงานตัวอย่าง

สินค้าหลักของแผนกแฟ้มของโรงงานตัวอย่าง ได้แก่ แฟ้ม 3 ประเภท คือ 1.แฟ้ม ABC แบบปกกระดาษ 2 .แฟ้มแขวน และ 3.แฟ้มซองใส หรือ แฟ้ม clear holder โดยมีรายละเอียดของ ้ ผลิตภัณฑ์ และการบรรจุภัณฑ์ ดังแสดงในตารางภาคผนวก ฉ

99

100

จะเห็นว่าในส่วนของกระบวนการผลิตนั้นมีการอ้างอิงรหัสสินค้าผลิต และรหัสสินค้า ขายที่สับสน ไม่มีการวางรหัสที่เป็นแบบแผน ทำให้เกิดความเข้าใจระหว่างแผนก หรือ ระหว่างการ สั่งงาน หรือ ส่งมอบงานในกระบวนการทางธุรกิจ รวมถึงมีการแบ่งบรรจุภัณฑ์ที่หลากหลายทำให้ การสั่งงานในกระบวนงานจะต้องระบุรายละเอียดจำนวนมาก โดยไม่สามารถอ้างอิงตัวเลข รหัสสินค้าที่ชัดเจนได้

## 5.1.5. รายการวัตธุดิบของแผนกแฟ้มในโรงงานตัวอย่าง

วัตถุดิบที่ทางโรงงานใช้ในการผลิตนั้น สามารถจัดแบ่งไค้ด้วยเงื่อนไขหลายประเภท หาก จัดตามแหล่งที่มาวัตถุดิบ จะมีทั้งการสั่งซื้อภายในและภายนอกประเทศ รวมถึงการผลิตชิ้นส่วน มาจากแผนกงานอื่น เช่น แผนกฉีดพลาสติก หรือ แผนกปัมโลหะ เพื่อเก็บชิ้นส่วนต่าง ๆ ซึ่งเป็น ชิ้นงานกึ่งสำเร็จรูปเข้าส่คลังชิ้นส่วน นอกจากนั้นในระหว่างกระบวนการผลิตจะต้องลามารถลอบ กลับถึงที่มาของผู้ขายวัตถุดิบบางประ๓ ทอีกด้วย

สำหรับโรงงานตัวอย่างนี้ไม่ได้มีการจัดทำรหัสวัตถุดิบ และรหัสชิ้นส่วนกึ่งสำเร็จรูป โดย การอ้างอิงสำหรับการขอให้สั่งซือจากแผนกต่าง ๆ จะเขียนรายละเอียดทั้งหมดของรายการที่ ต้องการขอให้สั่งซื้อในใบขอให้สั่งซื้อ ทำให้อาจเกิดความล่าช้าและอาจเกิดความผิดพลาดใน กระบวนการขอให้สั่งซื้อวัตถุดิบได้

## 5.1.6. ตัวอย่างกระบวนการผลตของผลตภัณ ฑ์ตัวอย่าง

สำหรับสินค้าหลัก 3 ประเภท คือ 1.แฟ้ม ABC แบบปกกระดาษ 2.แฟ้มแขวน และ 3.แฟ้ม ซองใส หรือ แฟ้ม c lear holder มีกระบวนการผลิตที่แตกต่างกันตังนี้

๐ *แฟ้ม ABC แบบปกกระดาษ*

- 1) นำกระดาษแข็งสองแผ่นมาปะคู่กระดาษ
- 2) รอจนกระทั้งกระดาษแข็งแห้ง ประมาณ 1 คืน
- **3) นำ**กระดาษแข็ง**ที่**แห้งแล้วมาตัดให้ได้ขนาดตาม**ที่**ต้องการ
- 4) นำม้วน PVC มาตัดตามขนาดที่กำหนดเพื่อทำสันกลาง
- 5) นำกระดาษแข็งที่ตัดแล้ว และม้วน PVC ที่ตัดลันกลางแล้ว มาปะติดกัน
- 6) นำกระดาษแข็งที่ปะลันแล้วมาปะปกด้านนอก
- 7) นำกระดาษที่ปะปกด้านนอกแล้วมาปะปกด้านใน
- 8) นำกระดาษที่ปะเรียบร้อยแล้วมาอัดซองฉลากบริเวณ ลันแฟ้ม
- 9) รอกระดาษที่ปะและอัดซองเรียบร้อยให้แห้ง ประมาณ 1 คืน
- 10) นำกระดาษปะที่แห้งแล้วมาทับลันกลางเพื่อให้พับขึ้นรูปได้
- 11) นำปกที่ทับสันแล้วมาใส่ฉากบริเวณมุม
- 12) นำชิ้นงานมายํ้าห่วงแฟ้ม
- 13) นำชิ้นงานมายํ้าหูล็อค
- 14) นำชิ้นงานมายํ้าคลิ๊ป
- 15) ประกอบ ตัวล็อคสำเร็จรูปเข้ากับตัวแฟ้ม
- 16) บรรจุภัณฑ์ โดยนำใส่ถุงฟิล์ม เนียมถุง อบสินค้า ติดบาร์โค้ด และใส่กล่องลูกฟูก ตามสำตับ
	- <sup>o</sup>*แฟ้มแขวน*
- 1) นำกระดาษแฟ้มมาเจาะรู 13 รูด้วยเครื่องจักร
- 2) ทากาวกระดาษแฟ้ม
- 3) ใส่ตะขอแฟ้ม หรือ สันแฟ้ม
- 4) บรรจุภัณ ฑ ์ โดยนำใส่ถุงพลาสติก ติดบาร์โค้ดและใส่กล่อง หากเป็นรุ่นที่มีแท่นโชว์จะ บรรจุในขั้นตอนการใส่กล่อง
	- <sup>o</sup>*แฟ้ม Clear holder* สามารถแบ่งกระบวนการผลิตได้เป็น 2 กระบวนการใหญ่ ๆ เนื่องจาก แฟ้ม Clear Holder นั้นมีแบบที่สันกลางเป็นห่วงโลหะ และสัน พลาสติกที่มีกระบวนการผลิตต่างกันเล็กน้อย
- 1) นำกระดาษแข็งสองแผ่นมาปะคู่กระดาษ
- 2) รอจนกระทั่งกระดาษแข็งแห้ง ประมาณ 1 คืน
- 3) นำกระดาษแข็งที่แห้งแล้วมาตัดให้ใด้ฃนาดตามที่ต้องการ
- 4) นำม้วน PVC มาตัดตามขนาดที่กำหนดเพื่อทำสันกลาง
- 5) นำม้วน PVC มาตัดตามขนาดที่กำหนดเพื่อทำปกด้านนอก
- 6) นำม้วนพลาสติกใสมาตัดตามขนาดที่กำหนดเพื่อทำกระเป๋าใน (ถ้ามี)
- 7) นำกระดาษแข็งที่ตัดแล้ว สันกลาง ปกด้านนอก และกระเป๋าใน(ถ้ามี) มาเชื่อมอัดเล่ม
- 8) พิมพ์ทองบริเวณสันกลาง และปกด้านหน้า (ถ้ามี)
- 9) เชื่อมอัดนามบัตรบริเวณปกด้านหน้า (ถ้ามี)
- 10) ใส่กระดาษนามบัตรในซอง (ถ้ามี)
- 11) ตดตัวล็อค
- 11.1) กรณีที่เป็นแฟ้มที่มีสันกลางเป็นห่วงโลหะ นำแฟ้มมาย้ำคลิ๊ปล็อก และใส่ชองแฟ้ม สำเร็จรูป
- 11.2) กรณีที่เป็นแฟ้มที่มีสันกลางเป็นพลาสติก และซองแฟ้มสำเร็จรูปมาเชื่อมติดกัน
- 12) ใส่บรรจุภัณฑ์โดยนำใส่ถุงฟิล์ม เนียมถุงติดบาร์โค้ด และใส่กล่องลูกฟูกตามสำตับ

## 5.1.7 ตัวอย่างกระบวนการจัดตั้อของโรงงานตัวอย่าง

กระบวนการจัดซื้อของโรงงานตัวอย่างจะแบ่งเป็น

- กระบวนการจัดซื้อภายในประเทศ ได้แก่
- 1. การจัดซื้ออะไหล่ ของเบ็ดเตล็ด และทรัพย์สินสำนักงาน
- 2. การจัดซื้อวัตถุดิบเพื่อการผลิต

โดยที่ทั้ง 2 กระบวนการนี้มีการใช้เอกสารการขอให้สั่งซื้อที่แตกต่างกัน

• กระบวนการจัดซื้อต่างประเทศ

ทุก 15 วัน พัสดุจะสรุปยอดคงคลังและระยะเวลาโดยประมาณ ในการใช้วัตถุดิบจาก ต่างประเทศในคงคลัง แล้วจึงออกใบรายงานวัตถุดิบต่างประเทศ ล่งไปยังสำนักงานใหญ่ เป็นผู้ตัดสินใจสั่งซื้อ

ซึ่งในการทดสอบการใช้งานเบื้องต้นได้นำกระบวนการจัดซื้อวัตถุดิบที่เกี่ยวข้องเฉพาะใน แผนกแฟ้มมาปรับเปลี่ยนให้เหมาะสมกับการนำโปรแกรมมาประยุกต่ใช้

ทังนีจะสามารถรวมการ'จัดซืออะไหล่ ของเบ็ดเตล็ด และทรัพย์สินสำนักงาน กับการจัดซื้อ วัตถุดิบเพื่อการผลิต ด้วยกระบวนการทำงานแบบเดียวกัน และจะไม่พิจารณากระบวนการจัดซื้อ ต่างประเทศ เนื่องจากกระบวนการตังกล่าวจะเป็นหน้าที่ของสำนักงานใหญ่ในการดำเนินการ

## 5.2. การตั้งค่าเริ่มต้นการทำงาน (ข้อมูลตัวอย่าง)

## 5.2.1. การกำหนดรหัสรโนส่วนต่าง ๆ

การกำหนดรหัสชิ้นล่วนต่าง ๆ ลามารถแบ่งออกได้เป็น 3 ประ๓ ทด้วยกัน คือ วัตถุดิบ ชิ้นส่วนกึ่งสำเร็จรูป และสินค้าสำเร็จรูป ซึ่งมีการกำหนดมาตรฐานการออกรหัสสินค้าต่างกัน ออกไปตามรายละเอียดตังต่อไปนี้

• รหัสวู้ตถดุบ จะประกอบด้วยตัวอักษรและตัวเลขทิ้งสิ้น 11 หลัก โดยแต่ละหลักจะมี ความหมายดังนี้

หลักที่ 1 อักษรย่อแสดงที่มาของวัตถุดิบ

A เป็น วัตถุดิบทางตรงในประเทศ

B เป็น วัตถุดิบทางอ้อมในประเทศ

C เป็น วัตถุดิบทางตรงต่างประเทศ

อ เป็น วัตถุดิบทางอ้อมต่างประเทศ

หลักที่ 2 แผนกการทำงาน (master item)

### แผนกการทำงานแฟ้ม แทนด้วยเลข 4

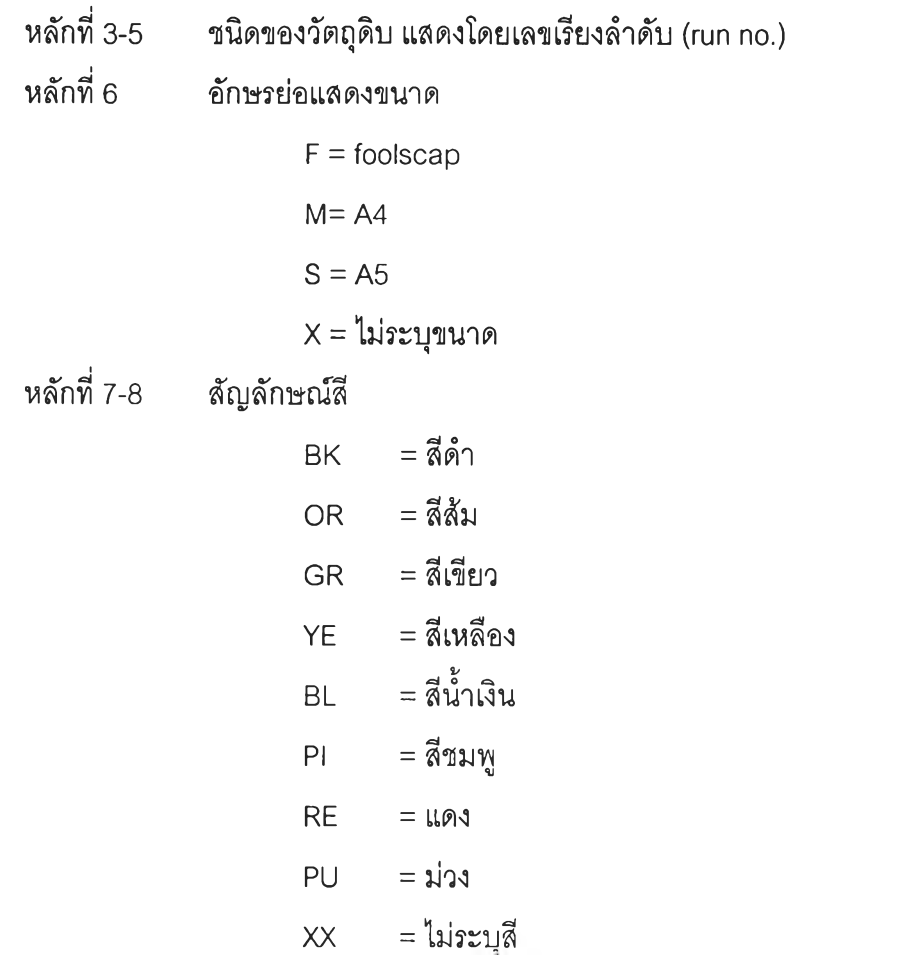

หลักที่ 9-11 แสดงจำนวนการบรรจุภัณฑ์ต่อหนึ่งหน่วย ภัณฑ์มาตรฐาน หากไม่ต้องทำการบรรจุภัณฑ์ จะใช้ตัวเลข "000" ในกรณีที่จัดเก็บเป็นบรรจุ

#### *ตัวอย่าง*

A4001FBK000 หมายถึง วัตถุดิบทางตรงในประเทศ แผนกแฟ้ม หมายเลข001 ขนาด foolscap สีดำ จัดเก็บเป็นบรรจุภัณฑ์มาตรฐาน โดยรายละเอียดรหัสวัตถุดิบทั้งหมดแสดงดัง ภาคผนวก ฉ •

• <mark>รหัสชิ้นส่วนกึ่งสำเร็จรูป</mark> จะประกอบด้วยตัวอักษรและตัวเลขทิ้งสิ้น 11 หลัก โดยแต่ ละหลักจะมีความหมายดังนี้

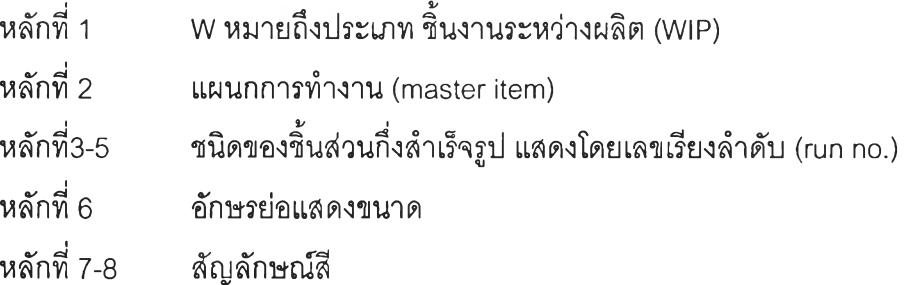

หลักที่ 9-11 แสดงจำนวนการบรรจุภัณฑ์ต่อหนึ่งหน่วย ในกรณีที่จัดเก็บ เป็นบรรจุภัณฑ์มาตรฐาน หากไม่ต้องทำการบรรจุภัณฑ์ จะใช้ตัวเลข "000" โดยรายละเอียดรหัส วัตถุดิบทั้งหมดแสดงตังภาคผนวก ฉ

*ตัวอย่าง*

พ4001FRE000หมายถึง ชิ้นส่วนระหว่างการผลิตหมายเลข 001 ขนาด A5 สีแดง จัดเก็บ เป็นบรรจุภัณฑ์มาตรฐาน (รายละเอียดรหัสชิ้นส่วนกึ่งสำเร็จทั้งหมดแสดงตังภาคผนวก ฉ)

## • รหัสสินค้าสำเร็จรูป จะประกอบด้วยตัวอักษรและตัวเลขทิ้งสิ้น 11 หลัก โดยแต่ละ หลักจะมีความหมายตังนี้

หลักที่ 1 อักษรย่อแสดงตราของสินค้าสำเร็จรูป หากเป็นสินค้าสำเร็จรูปที่ผลิต ตามความต้องการของลูกค้า จะใช้อักษรย่อว่า "M" หมายถึง made to order

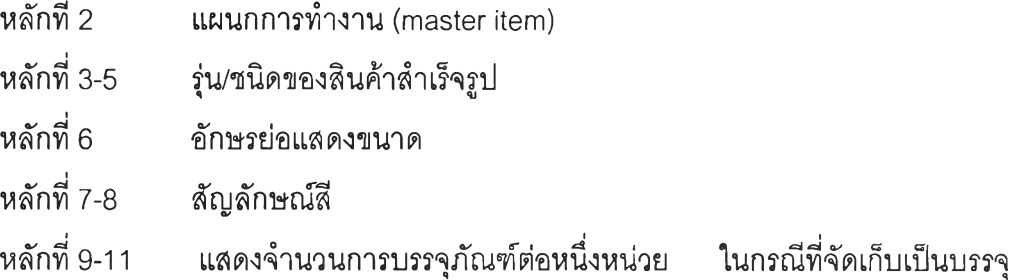

ภัณฑ์มาตรฐาน หากไม่ต้องทำการบรรจุภัณฑ์ จะใช้ตัวเลข "000"

*ตัวอย่าง*

H4401M BL003 หมายถึง ยี่ห้อ H แผนกแฟ้ม รุ่น 401 size A/4 สีดำ บรรจุ 1\* 3 โดย รายละเอียดรหัสสินค้าสำเร็จรูปทั้งหมดแสดงตังภาคผนวก ฉ

### 5.2.2. การกำหนดรหัสผู้ขาย

การกำหนดรหัสผู้ขายทั้งหมด 6 หลักโดยแต่ละหลักมีความหมายตังต่อไปนี้ 5.2.2.1 หลักที่ 1-2 กำหนดว่าเป็นรหัส ผู้ขายโดยใช้ตัวย่อว่า SP

5.2.2.2 หลักที่ 3-6 กำหนดเป็น ตัวเลขเรียงสำตับ (running num ber) โดยรายละเอียดรหัสผู้ขายทั้งหมดแสดงตังภาคผนวก ฉ

## 5.2.3. การกำหนดผู้ขายวัตถุดิบต่างๆ

ึการกำหนดผู้ขายวัตถุดิบต่าง ๆ เพื่อความชัดเจน เนื่องจากวัตถุดิบหนึ่ง ๆ อาจมีผู้ขายหลาย รายหรือ ผู้ขายหนึ่ง ๆ อาจขายวัตถุดิบไต้ห ลายวัตถุดิบ โดยแสดงรายละเอียดผู้ขายวัตถุดิบต่าง ๆ ในภาคผนวก ฉ

## 5.2.4 ข้อมูลนโยบายการสั่งทีอทีเกี่ยวข้องกับวัตถุดิบ

เป็นข้อมูลเบื้องต้นเกี่ยวกับจำนวนขั้นตํ่าในการสั่งชื้อ และความจำเป็นในการตรวจสอบ คุณ ภาพ ตลอดจนความสามารถในการยอมรับสินค้า โดยแสดงรายละเอียดนโยบายในการสั่งชื้อ วัตถุดิบต่าง ๆ ในภาคผนวก ฉ

## 5.2.5 ข้อมูลการขอให้สั่งทีอ(ในร{วงเวลา 1 เดิอน)

เป็นข้อมูลการขอให้สั่งชื้อวัตถุดิบที่ใข้ในแผนกแฟ้มทั้งหมดเป็นเวลา 1 เดือน โดยแสดง รายละเอียดในภาคผนวก ฉ

### 5.3. ขนตอนการดำเนินการ

้ ลำหรับขั้นตอนการดำเนินการของโปรแกรมการจัดชื้อ(Purchasing) มีขั้นตอนต่าง ๆ แบ่ง ออกเป็น 2 ลํวน ดังต่อไปนี้

## 5.3.1 กระบวนการดำเนินการจัดทีอปกดิ

เป็นกระบวนการจัดชื้อที่ไม่มีการเปลี่ยนแปลงใด ๆ การดำเนินการเป็นไปตามขั้นตอนได้ อย่างราบรื่นไม่มีการเปลี่ยนแปลงใด ๆ เกิดชื้น แสดงขั้นตอนการดำเนินการของระบบดังภาพ

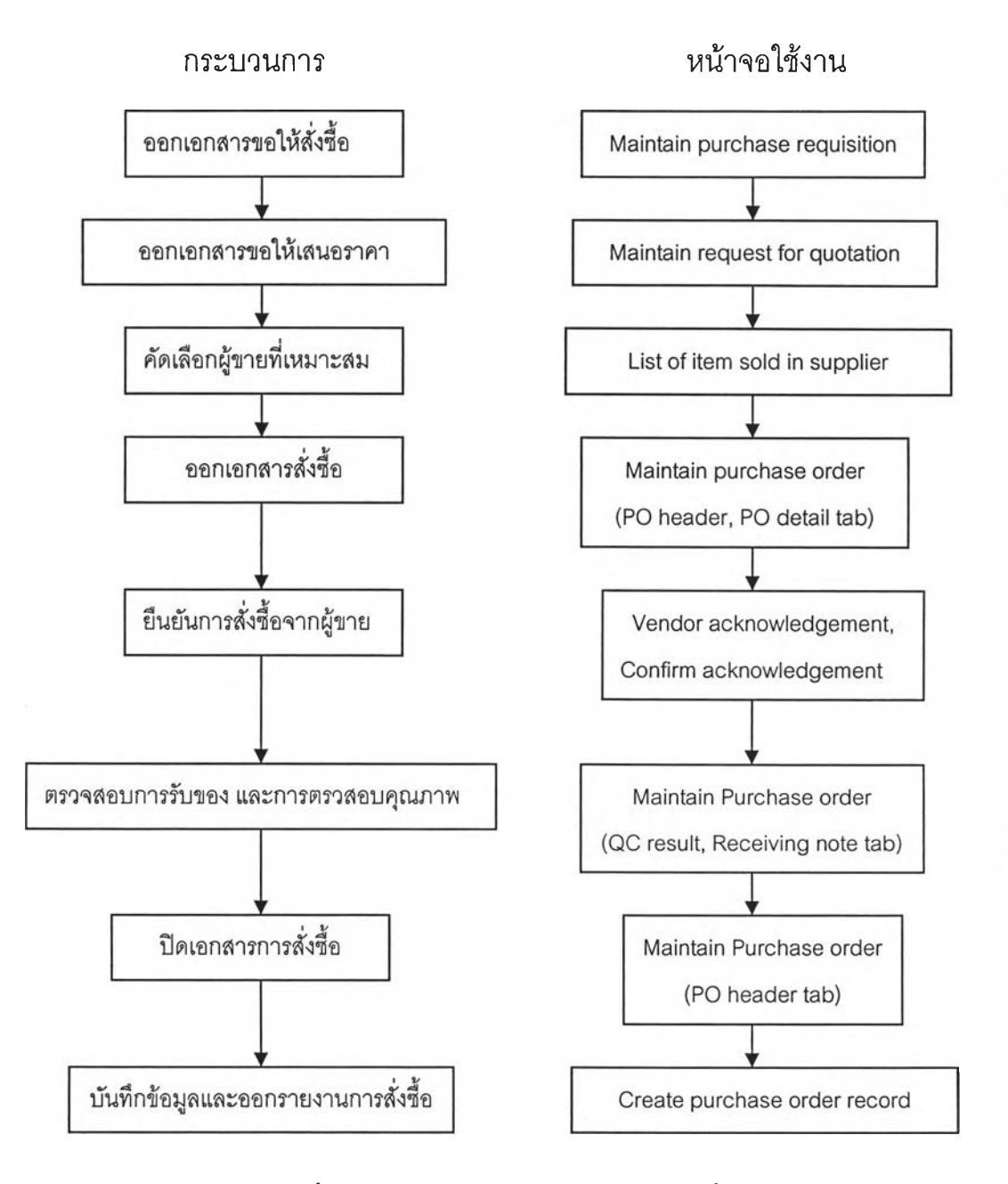

รูปที่ร.2) แสดงขั้นตอนการดำเนินงานของระบบการจัดซื้อตามปกติ

 $\mathcal{N}_{\mathcal{A}}$ 

## 5.3.2 กระบวนการดำเนินการ'จัดสั'อทมึการเปลี่ยนแปลง

เป็นกระบวนการจัดชื้อที่มีการเปลี่ยนแปลงต่าง ๆ เกิดชื้น ท ั้งจากภายในและภายนอก องค์กร ซึ่งระบบลามารถรองรับได้ โดยที่เมื่อจัดการความเปลี่ยนแปลงต่าง ๆ แล้วจะดำเนินการ ตามปกติต่อไป โดยที่มีการเปลี่ยนแปลง ดังต่อไปนี้

> • การเปลี่ยนแปลงที่เกิดชื้นจากสาเห ตุมีการเปลี่ยนแปลงความต้องการจากภายใน แสดงขั้นตอนการดำเนินกา![ของระบบดังภาพ

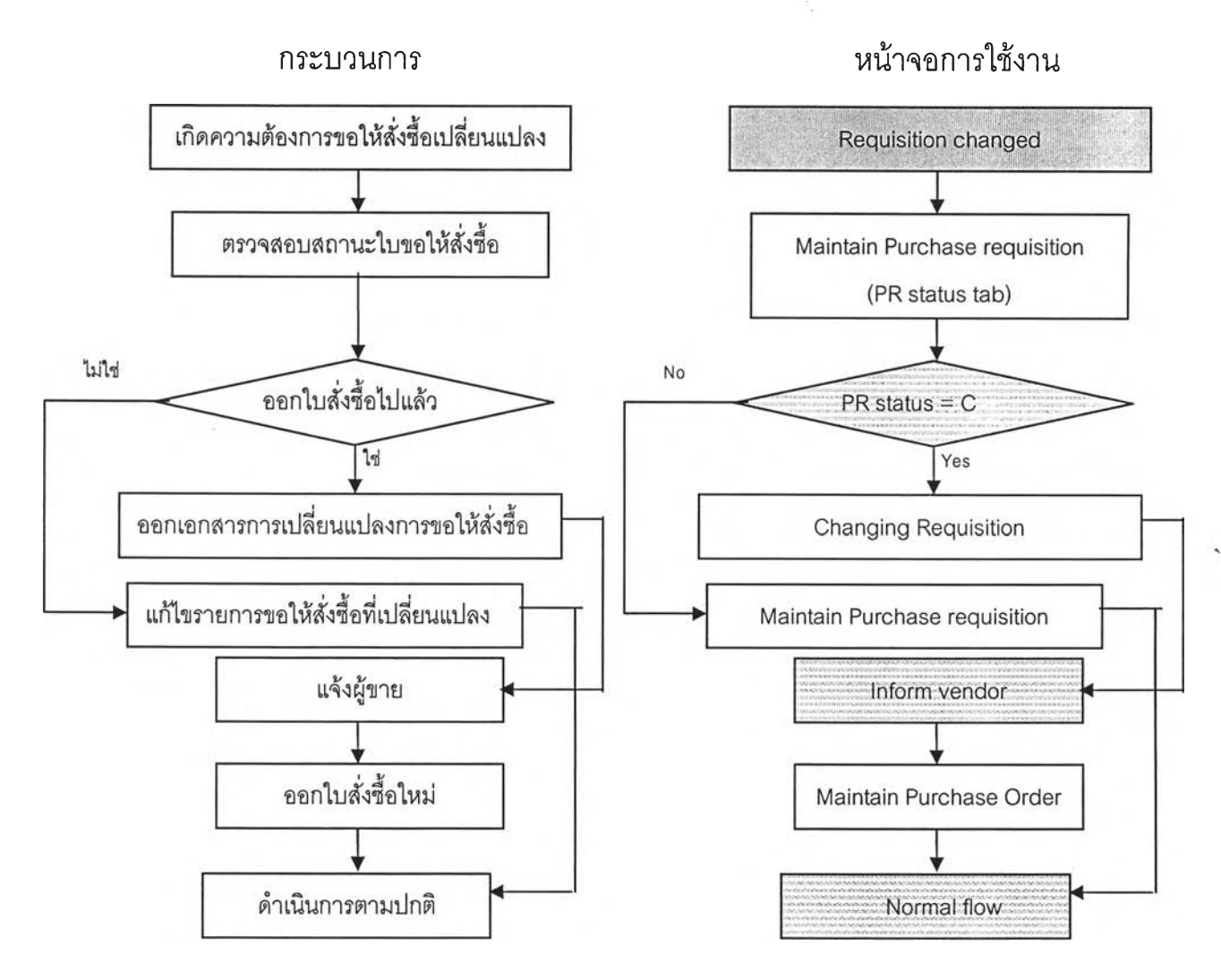

รูปที่ 5.3) แสดงขั้นตอนการดำเนินงานของระบบการจัดชื้อที่เปลี่ยนแปลงจากความต้องการภายใน

• การเปลี่ยนแปลงที่เกิดขึ้นจากการเปลี่ยนแปลงจากผู้ขายแสดงขั้นตอนการ ดำเนินการของระบบดังภาพ

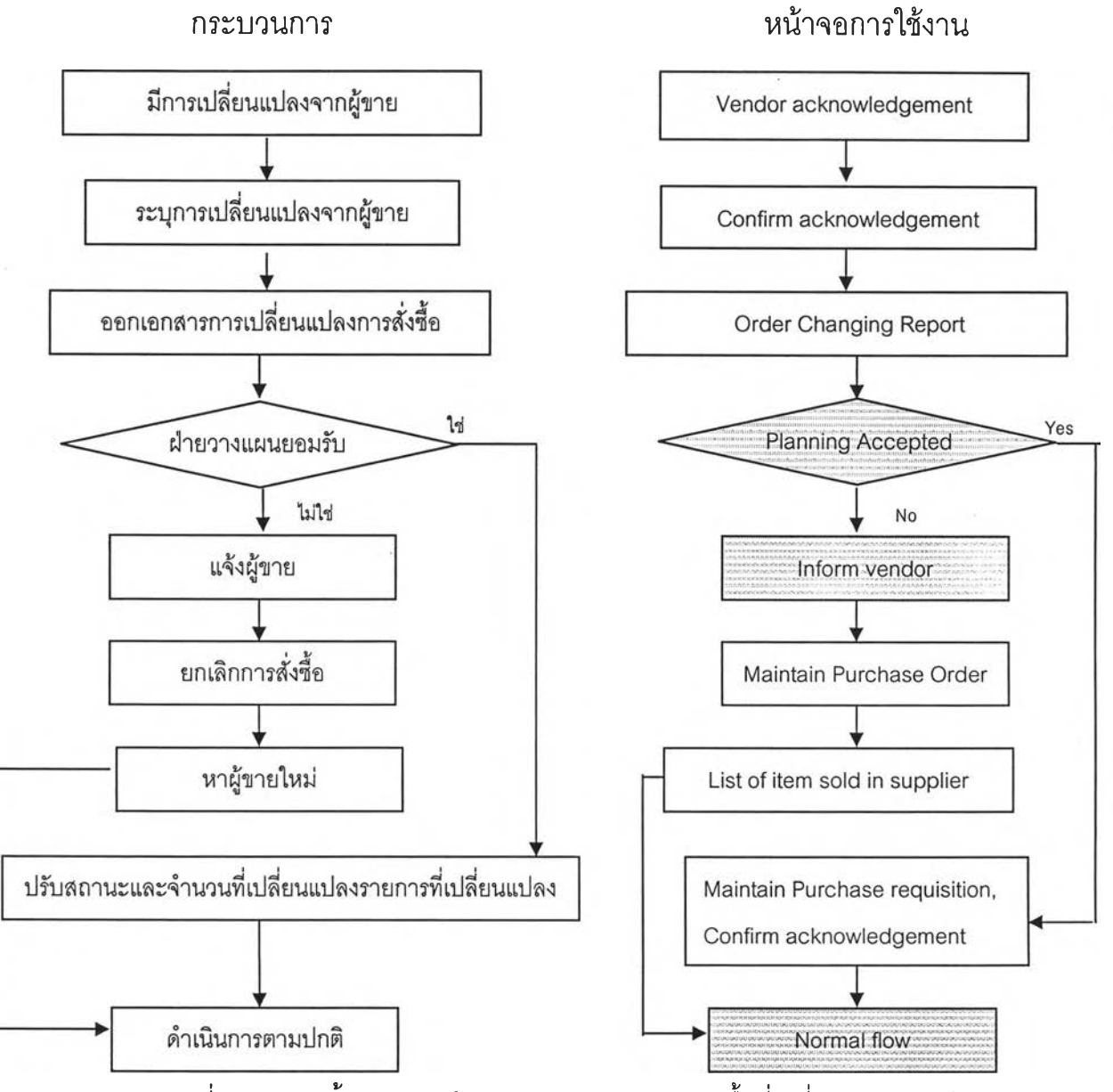

รูปที่ 5.4) แสดงขั้นตอนการดำเนินงานของระบบการจัดซื้อที่เปลี่ยนแปลงจากผู้ขาย

• การเปลี่ยนแปลงที่เกิดขึ้นจากการรับของไม่ครบตามจำนวน และ ไม่ผ่านการ ตรวจสอบคุณ ภาพ กรณี่ไม่สามารถยอมรับได้ แสดงขั้นตอนการดำเนินการของระบบ ดังภาพ

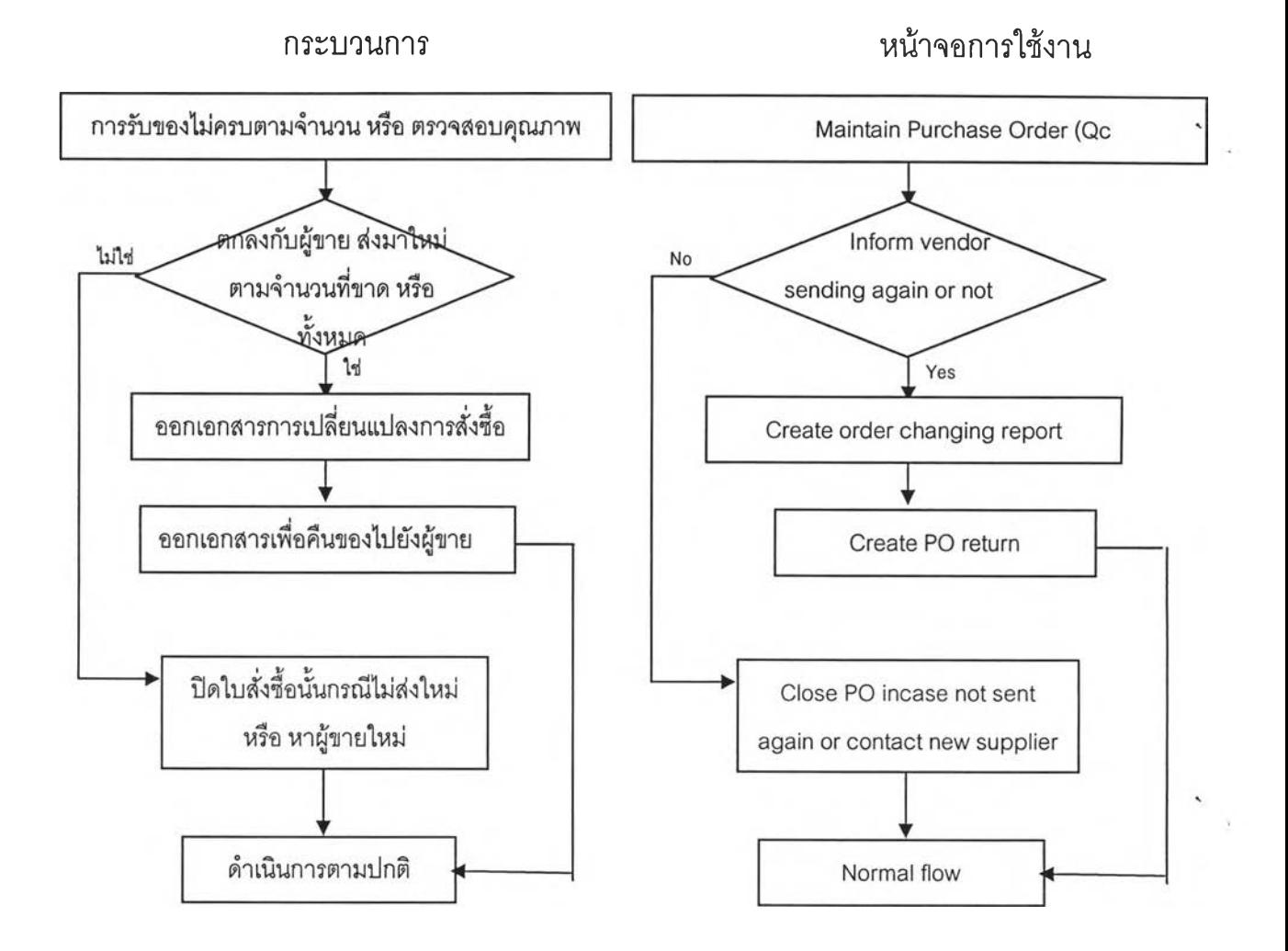

รูปที่ 5.5) แสดงขั้นตอนการดำเนินงานของระบบการจัดซื้อที่เปลี่ยนแปลงจากการรับของไม่ครบตาม จำนวน และ ไม่ผ่านการตรวจสอบคุณภาพ

#### 5.4. การสาธิตการใช้งาน

ในระบบการสาธิตการใช้งาน เป็นการสาธิตการใช้งานในช่วงระยะ 1 เดือน คือในช่วงวันที่ 1 - 31 มกราคม 2548 สามารถแบ่งการสาธิตการใช้งานได้ออกเป็น 3 หัวข้อด้วยกัน คือ การ สาธิตการใช้งานส่วนการบันทึกค่าเริ่มต้นการทำงาน การสาธิตการใช้งานส่วนการปฏิบัติงาน ซึ่ง แบ่งออกเป็น 4 ส่วน และ การสาธิตการใช้งานส่วนการออกรายงาน สำหรับข้อมูลทั้งหมดทั้งใน ส่วนของข้อมูลนำเข้า ข้อมูลการปฏิบัติงาน และรายงานที่ได้ สามารถดูรายละเอียดได้ใน ภาคผนวก ฉ

## 5.4.1. การสาธิตการใช้งานส่วนการบันทึกค่าเรึ๋มต้นการทำงาน

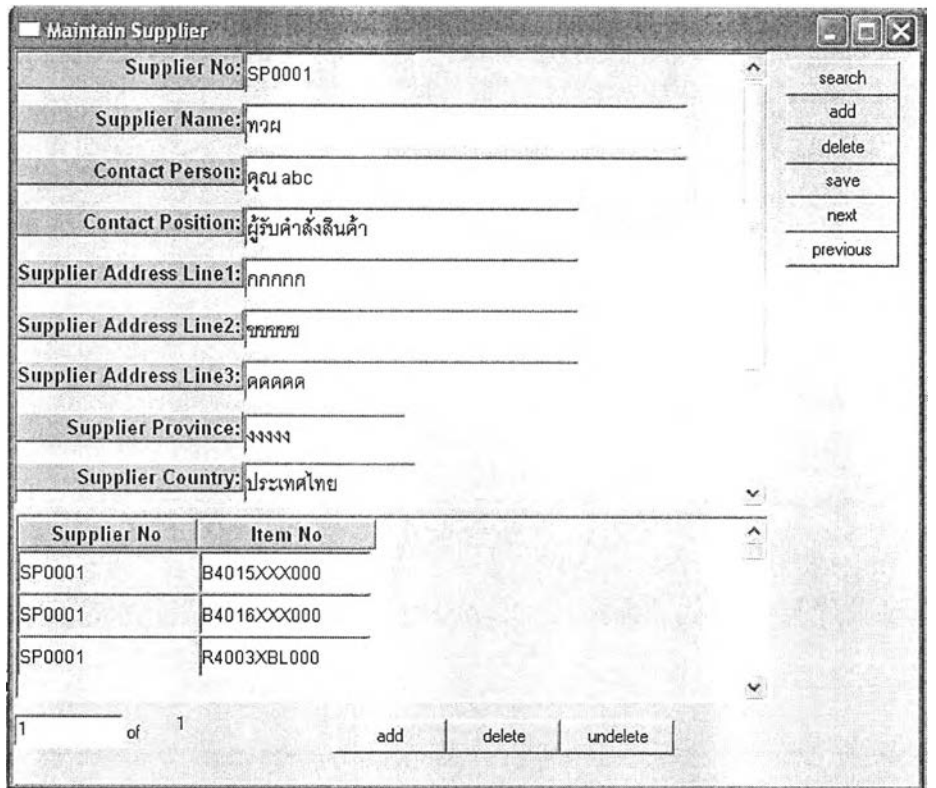

#### 1. Maintain Supplier

รูปที่ 5.6) แสดงหน้าจอการทำงานในการบันทึกค่าเริ่มต้นหน้าจอ Maintain Supplier

การบันทึกข้อมูลเริ่มต้นของผู้ขาย เพื่อใช้ในการสั่งซื้อต่อไป บันทึกข้อมูลเบื้องต้น ซึ่งได้แก่ ข้อมูลต่าง ๆ ดังนี้

- 1. รหัสผู้ขาย (Supplier No) SP0001
- 2. ชื่อผู้ขาย (Supplier Name) ทวผ
- 3. ชื่อผู้ติดต่อ (Contact Person) คุณabc

**110**

- 4. ตำแหน่งของผู้ติดต่อ (Contact Position) ผู้รับคำสั่งสินค้า
- 5. ที่อยู่ผู้ขาย (Supplier address) เพื่อบันทึกข้อมูลที่อยู่ผู้ขาย ประกอบด้วยข้อมูลที่อยู่ทั่วไป โดยจะแยกเป็นจังหวัด และประเทศ และรหัสไปรษณีย์ เพื่อการบันทึกด้วย
- 6. วัตถุดิบที่ขาย( item No) ระบุรหัส1วัตถุดิบที่ฃายที่ผู้ขาย
- 7. เบอร์โทรศัพท์ (Supplier Tel) ระบุเบอร์โทรศัพท์ของผู้ขาย
- 8. เกรด (Grade) คุณภาพผู้ขาย ซึ่งจะได้มาจากการประเมินผู้ขายเบื้องต้น ตามเกณฑ์ที่คาด ว่าผู้ขายจะเป็น หรือมาจากการประเมินที่ผ่าน ๆ มา

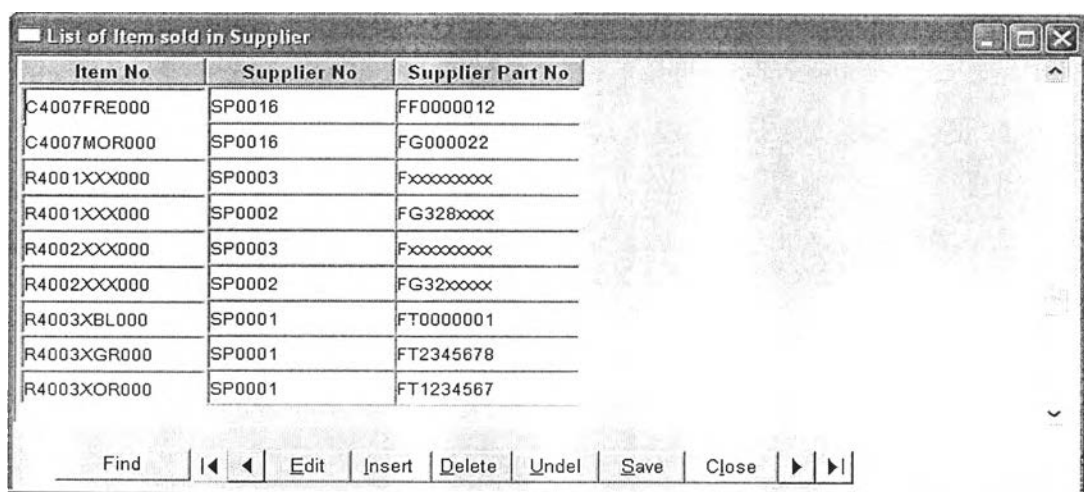

#### 2. List of item in รบpplier

รูปที่ 5.7) แสดงหน้าจอการทำงานในการค้นหาผู้ขายวัตถุดิบ

เมื่อบันทึกผู้ขายวัตถุดิบต่าง ๆ ลงไปแล้วสามารถเรียกดูผู้ขายวัตถุดิบได้โดยการกดปุม Find และใส่หมายเลขอ้างอิงที่ต้องการเพื่อด้นหาผู้ขายที่ขายวัตถุดิบนั้น ๆ

### 5.4.2. การสาธิตการใช้งานส่วนการปฏบ้ติงาน

### 5.4.2.1 กรณึกระบวนการดำเนินการจัดๆ}อปกต

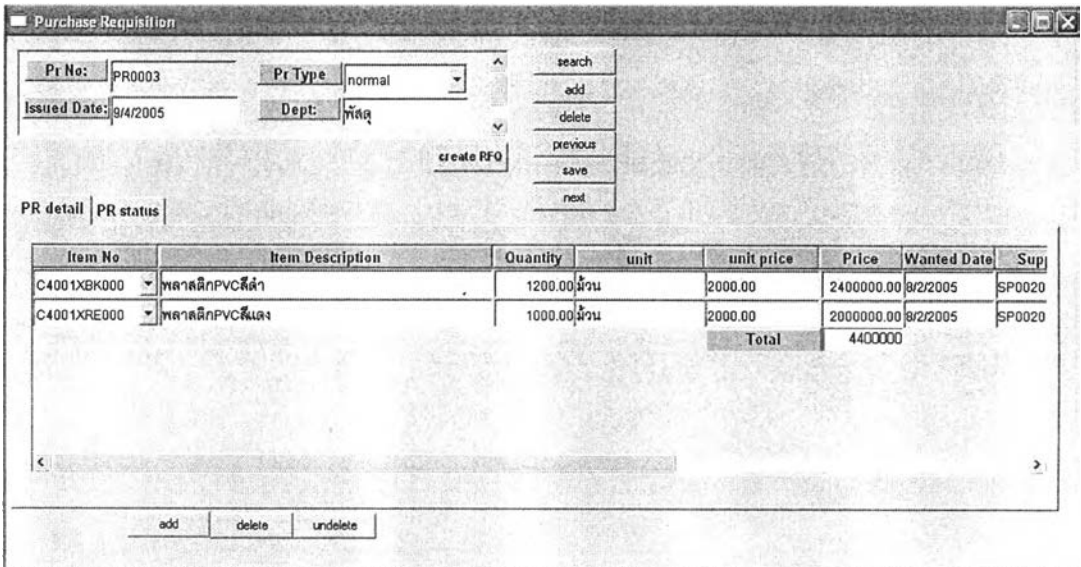

#### 1. Maintain Purchase Requisition

รูปที่ 5.8) แสดงหน้าจอการทำงานในการขอให้สั่งซื้อ

การขอให้สั่งซื้อตามรายการที่ต้องการโดยระบุข้อมูลต่าง ๆ ลงใป โดยที่ฝ่ายผู้ขอให้สั่งซื้อ เป็นผู้ดำเนินการดังนี้

- ระบุชนิดของรายการขอให้สั่งซื้อว่าเป็นการสั่งซื้อปกติ (norm al) หรือ การสั่งซื้อที่ไม่ เคยสั่งซื้อมาก่อน (new)
- วันที่ออกการขอให้สั่งซือจะระบุวันที่ ณ ปัจจุบันโดยอัตโนมัติ หรือหากต้องการ เปลี่ยนแปลงสามารถเปลี่ยนแปลงได้ตามต้องการ
- ระบุแผนกที่ฃอสั่งซื้อ
- เลือกรายการวัตถุดิบที่มีอยู่ในรายการ (drop down list box) กรณีที่เป็นวัตถุดิบที่ สั่งซื้อเป็นปกติ จากตัวอย่างเป็นการขอสั่งซื้อ วัตถุดิบหมายเลข C4001XBK000 เมื่อ เลือกรายละเอียดของวัตถุดิบ หน่วยที่ใข้ในการสั่งซื้อ ราคามาตรฐาน และหมายเลข ผู้ขายของวัตถุดิบนั้นจะปรากฏขึ้นโดยอัตโนมัติ (กรณีที่มีข้อมูล) ลำหรับกรณีวัตถุดิบ ใหม่สามารถระบุ รายละเอียดของ วัตถุดิบใหม่ที่ต้องการสั่งซื้อลงไปได้ และ เรียก หน้าจอการขอให้เสนอราคา (Maintain RFQ) จากปุ่ม create RFQ เพื่อดำเนินการ ต่อ (รายละเอียดหัวข้อที่ 2 )
- ระบุวันที่ต้องการใช้วัตถุดิบของรายการสั่งซื้อนั้น

• กดปุมบันทึก (save) เพื่อบันทึกการขอให้สั่งชื้อ ระบบออกหมายเลขใบขอให้สั่งชื้อ ให้โดยอัตโนมัติ

#### 2. Maintain RFQ

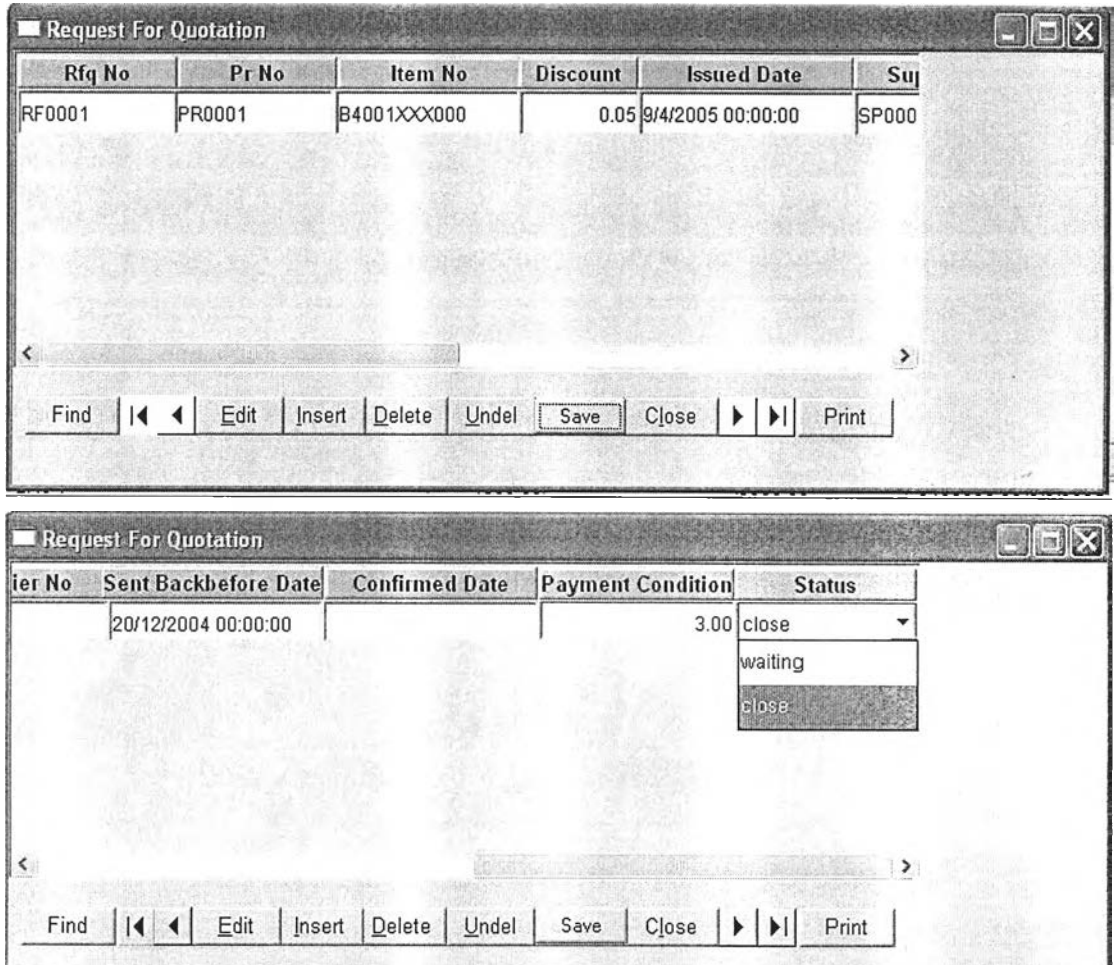

รูปที่ 5.9) แสดงหน้าจอการออกใบขอให้เสนอราคา

การขอให้เสนอราคาวัตถุดิบ กรณีวัตถุดิบใหม่ สำหรับกรณีที่ชนิดของการขอให้สั่งชื้อเป็น การขอให้สั่งชื้อใหม่

- ระบบจะส่งค่าหมายเลขใบขอให้สั่งซื้อที่ต้องขอเสนอราคา เมื่อเรียกจากหน้าจอการ ขอให้สั่งชื้อนั้น
- $\bullet$  ระบุวัตถุดิบที่ขอสั่งชื้อ วันที่ออกเอกสาร หมายเลขผู้ขายกรณีที่มีรายชื่ออยู่หรือ ชื่อ ผู้ขายกรณีที่ไม่มีรายชื่อ
- เลือกสถานะของรายการที่ดำเนินการเป็น waiting และกดปุมบันทึก(save) ระบบ จะออกหมายเลขใบขอให้อังซื้อล่าสุดในระบบโดยอัตโนมัติ และจะไประบุสถานะของ ใบขอให้สั่งซื้อที่เกี่ยวข้อง เป็น Waiting RFQ
- ก ด ป ุม พ ิม พ ์(print) เพื่อออกเอกสารขอให้เสนอราคา
- เมื่อผู้ขายเสนอราคากอับมาแล้วเปลี่ยนสถานะที่รายการนั้น เป็น clo se
- 3. Maintain Purchase Order

## ส่วนบันทึกข้อมูลเบื้องต้นของใบสั่งซื้อ

การบันทึกข้อมูลเบื้องต้นเพื่อเป็นรายละเอียดเบื้องต้นในการอังซื้อ

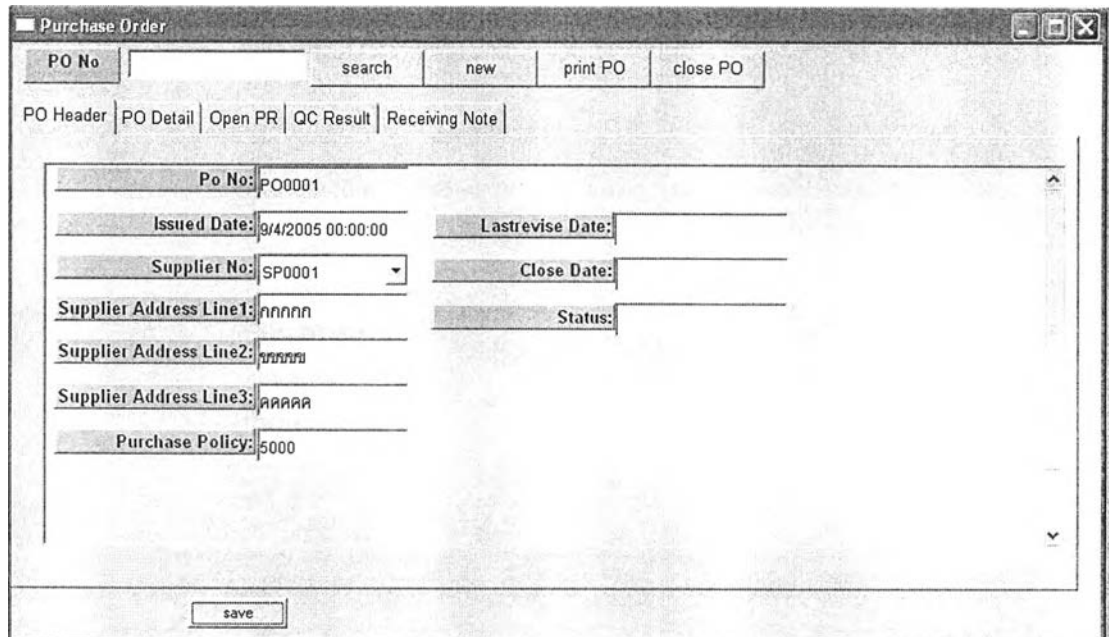

รูปที่ 5.10) แสดงหน้าจอการออกใบอังซื้อล่วนข้อมูลเบื้องต้น

- ระบุวันที่ออกใบอังซื้อ
- $\bullet$  เลือกหมายเลขผู้ขายจากรายการ (drop down list box) จะปรากฏที่อยู่ผู้ขายที่ เลอก

## • ส่วนเรียกดูใบขอสั่งๆ5อมาออกใบส์งสัอ

เลือกรายการขอให้สั่งชื้อที่มีในระบบเพื่อมาออกใบสั่งชื้อที่มีผู้ขายรายเดียวกัน

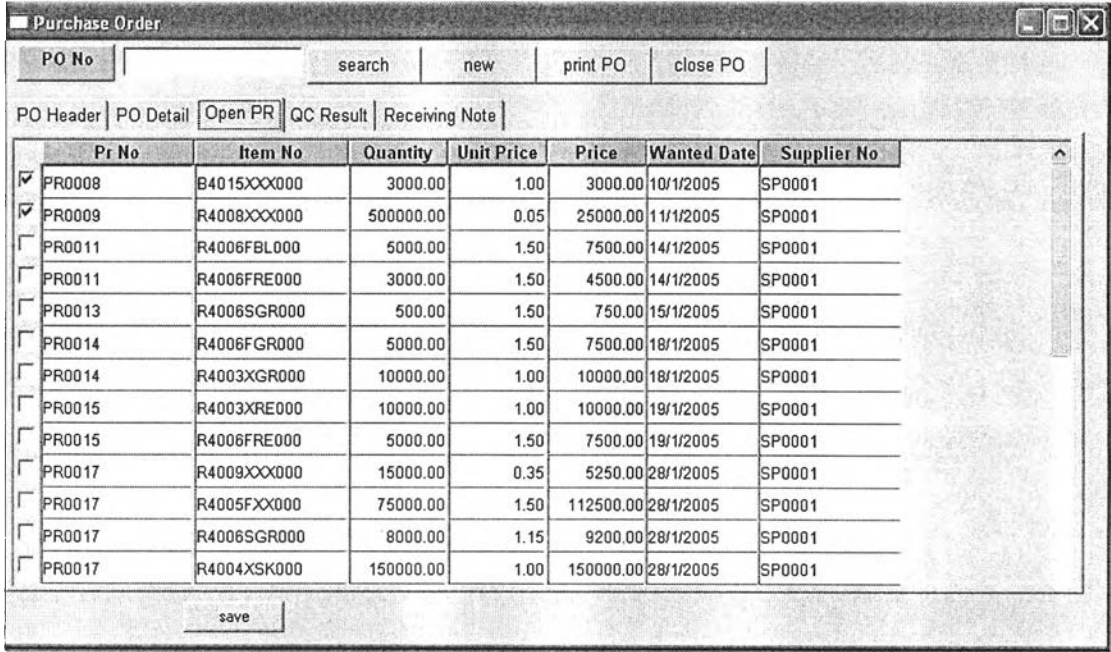

รูปที่ 5.11) แสดงหน้าจอการออกใบสั่งชื้อส่วนเรียกดูใบขอสั่งชื้อ

- ในแผ่นงานนีจะมีรายการขอให้สั่งชื้อทั้งหมดที่มีอยู่ในระบบ และยังไม่ได้ออกใบสั่ง ชื้อ<br>ข้อ
- $\bullet$  เลือกรายการที่ต้องการเพื่อออกใบสั่งซื้อ โดยเลือกที่ช่องสี่เหลี่ยมด้านหน้า (check box) เพื่อรวมผู้ขายรายเดียวกัน และวันที่ต้องการใกล้เคียงกัน

# ี่ ส่วนรายละเอียดใบสั่งที่อ PO Detail

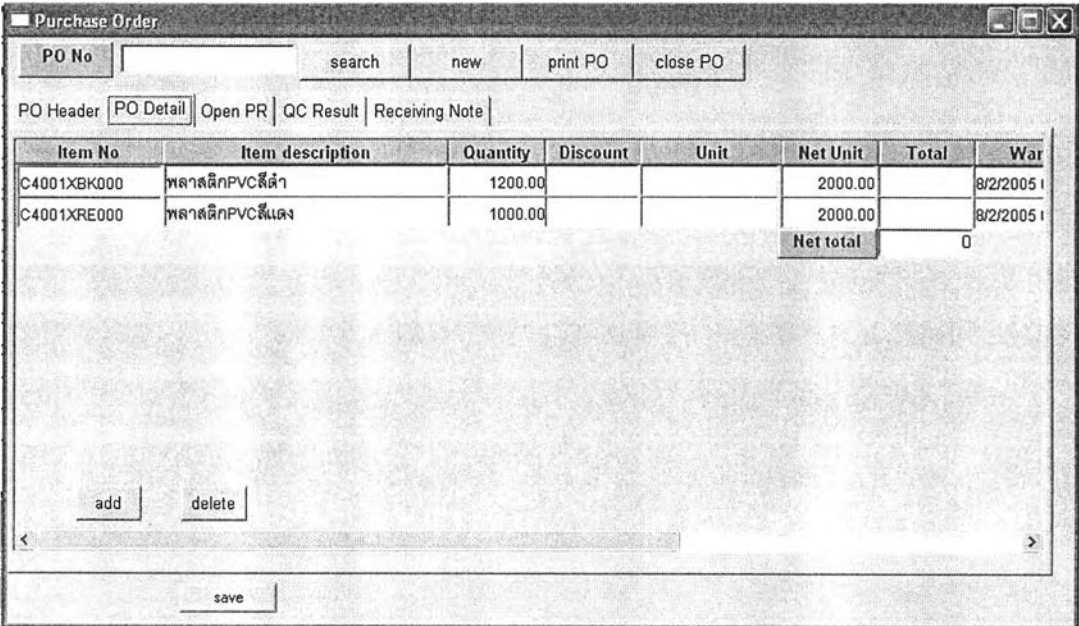

รูปที่ 5.12) แสดงหน้าจอการออกใบสั่งซือส่วนรายละเอียด

• ข้อมูลที่เลือกจากรายการเรียกดูการขอสั่งซือจะมาปรากฏที่ส่วนรายละเอียดนี้

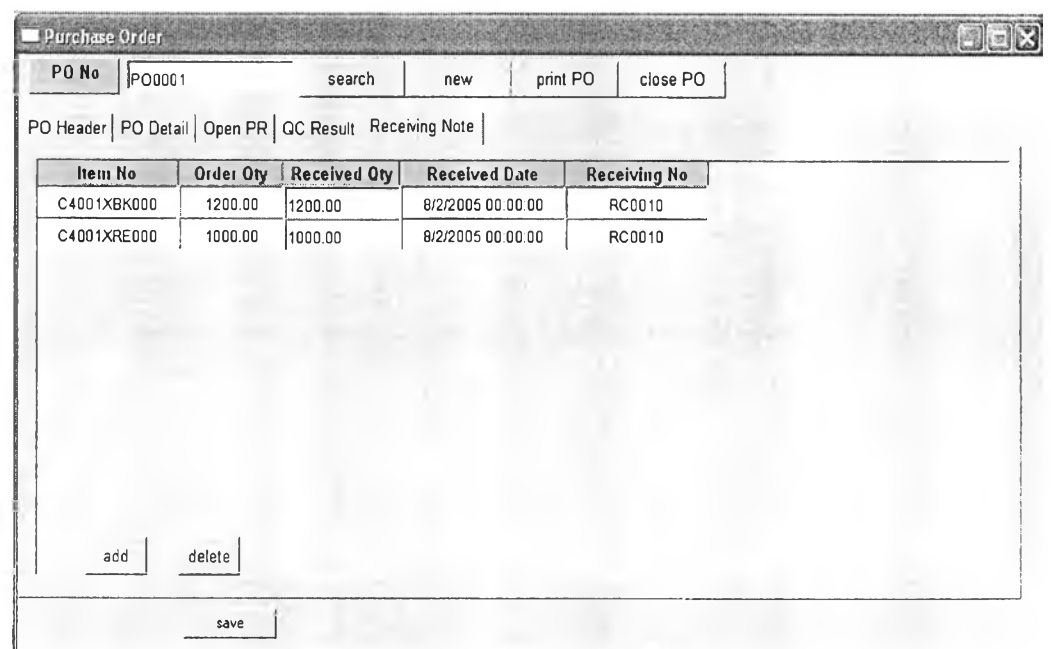

## • ส่วนการร้บของ

รูปที่ 5.13) แสดงหน้าจอการออกใบสั่งซือส่วนการรับของ

• เมื่อมีการรับของตามหมายเลขใบสังซื้อจะมีข้อมูลมาปรากฏ เพื่อใช้เปรียบเทียบ จำนวนที่สังกับจำนวนที่รับ ในการตรวจสอบการรับของ หากครบถ้วนถูกต้อง ลามารถปิดใบสังซื้อ โดยกดปุม clo se PO

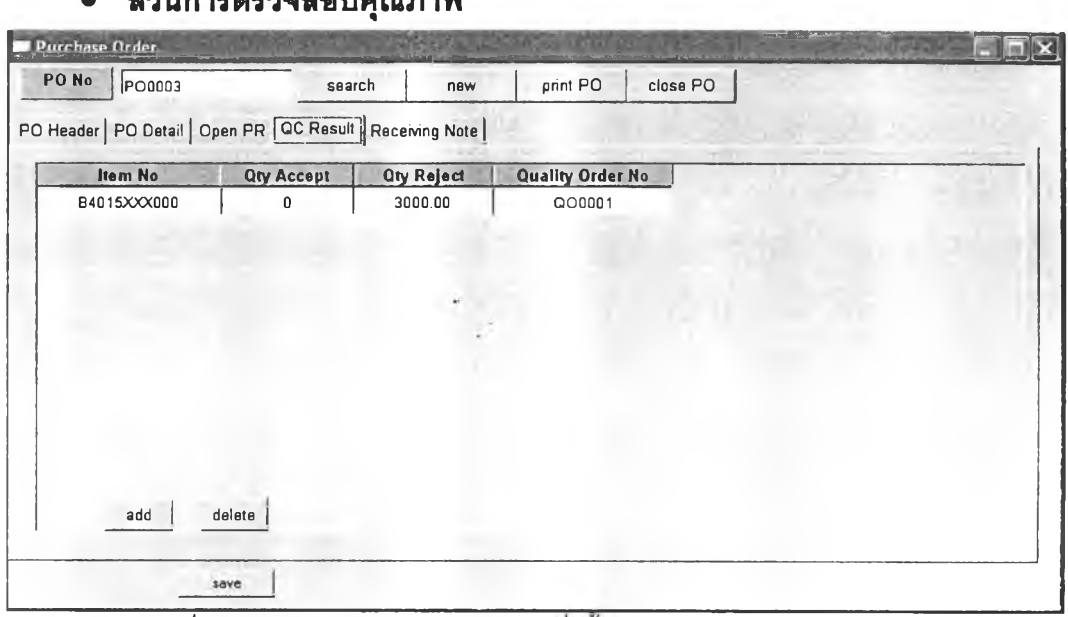

• «เวนการตรวจสอบคุณภาพ

รูปที่ 5.14) แสดงหน้าจอการออกใบส์งซือส่วนการตรวจสอบคุณภาพ

• เพื่อรายงานผลการตรวจสอบคุณภาพจากฝ่ายคุณภาพ โดยที่หากไม่มีการ ตรวจสอบเนื่องจากไม่จำเป็น จะไม่แสดงข้อมูลใด ๆ หรือหากตรวจสอบคุณภาพ แล้วไม่มีการปฏิเสธ สามารถปิดใบสั่งซื้อโดยกดปุ่ม close PO

#### 4. Vendor Acknowledgement

| Vendor Acknowledgement                               |                        |                        |                          |                           |               |
|------------------------------------------------------|------------------------|------------------------|--------------------------|---------------------------|---------------|
| Po No                                                | <b>Issued Date</b>     | <b>Item No</b>         | Quantity                 | <b>Wanted Date</b>        | search        |
| PO0001                                               | 9/4/2005 00:00:00      | C4001XBK000            |                          | 1200.00 8/2/2005 00:00:00 | add<br>ē      |
| <b><i>子PO0001</i></b>                                | 9/4/2005 00:00:00      | C4001XRE000            |                          | 1000.00 8/2/2005 00:00:00 | delete        |
|                                                      |                        |                        |                          |                           | save          |
|                                                      |                        |                        |                          |                           | next          |
|                                                      |                        |                        |                          |                           | previous      |
| <b>Acknowledge No</b><br>VA0001                      | Item No<br>C4001XBK000 | canship_qty<br>1200.00 | canship date<br>8/2/2005 | ship by                   | ٠             |
| <b>NA0001</b>                                        | C4001XRE000            | 1000.00                | 8/2/2005                 |                           |               |
|                                                      |                        |                        | <b>CARD OF</b>           |                           |               |
| $\left\langle \right\rangle$<br>of<br>$\overline{c}$ | add                    | delete                 | undelete                 | print                     | $\rightarrow$ |

รูปที่ 5.15) แสดงหน้าจอบันทึกการยืนยันการสั่งซื้อ

- เมื่อได้รับการยืนยันการรับของจากผู้ขาย เก็บบันทึกข้อมูลการยืนยันไว้ในระบบและ ออกเอกลารยันการรับของเพื่อแจ้งไปยังฝ่ายที่เกี่ยวข้อง
- เรียกรายการสั่งซื้อที่ผู้ขายยืนยันการสั่งซื้อมาโดยกดปมค้นหา (search ) ที่หน้าต่าง หลักจะมีรายการที่ค้นหาขึ้นมาแสดง
- เลื่อนเครื่องหมายรูปมือไปยังรายการที่จะยืนยัน จากนั้นกดปมเพิ่มที่หน้าต่าง ด้านล่าง จะระบุหมายเลขวัตถุดิบที่ตรงกับหน้าต่างหลักดังกล่าว
- ระบุวันที่และจำนวนที่ผู้ขายยืนยันการสั่งซื้อกลับมา

| Po No<br>PO0001    |                      | <b>Issued Date</b> |                |                    |                           |                       |             |
|--------------------|----------------------|--------------------|----------------|--------------------|---------------------------|-----------------------|-------------|
|                    |                      |                    | <b>Item No</b> | Quantity           | <b>Wanted Date</b>        |                       | search      |
|                    |                      | 9/4/2005 00:00:00  | C4001XBK000    |                    | 1200.00 8/2/2005 00:00:00 | I٤                    | add         |
| <b>子PO0001</b>     |                      | 9/4/2005 00:00:00  | C4001XRE000    |                    | 1000.00 8/2/2005 00:00:00 |                       | delete      |
|                    |                      |                    |                |                    |                           |                       | save        |
|                    |                      |                    |                |                    |                           |                       | next        |
|                    |                      |                    |                |                    |                           |                       | previous    |
| <b>Confirm</b>     | <b>Vender Ack No</b> | Po No              | <b>Item No</b> | <b>Canship Oty</b> | Canshipdate               | $\blacktriangleright$ | <b>Ship</b> |
| $W$ A0001<br>lYes. |                      | PO0001             | C4001XBK000    |                    | 1200.00 8/2/2005 00:00:00 |                       |             |
| $W$ A0001<br>∎Yes  |                      | PO0001             | C4001XRE000    |                    | 1000.00 8/2/2005 00:00:00 |                       |             |

5. Confirm Acknowledgement

รูปที่ 5.16) แสดงหน้าจอบันทึกสถานะ การยืนยันการสั่งชื้อ

• ระบุสถานการสั่งชื้อที่ได้รับการยืนยันจากผู้ขายที่ไม่มีการเปลี่ยนแปลง โดย พิจารณาช่อง Quantity และ wanted date ที่หน้าต่างด้านบน กับช่อง Canship Qty และ Canship date ที่หน้าต่างด้านล่าง หากไม่มีการเปลี่ยนแปลงระบุที่ช่อง confirm เป็น Y es คือ ไม่มีการเปลี่ยนแปลง

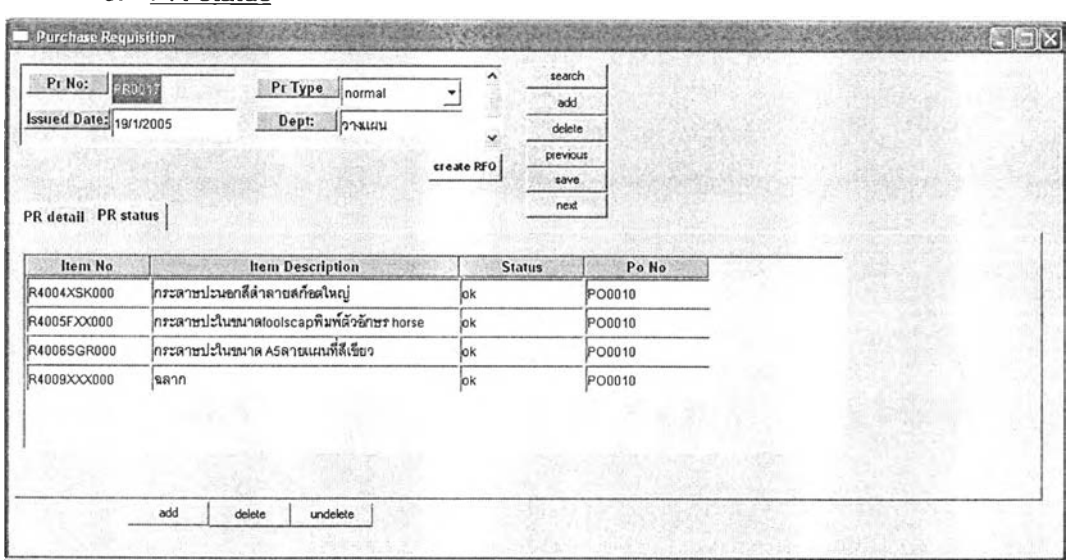

#### 6. PR status

เมื่อมีการระบุสถานการยืนยันจากผู้ขาย ที่หน้าสถานะการขอให้สั่งชื้อจะเป็น ok

7. PO record

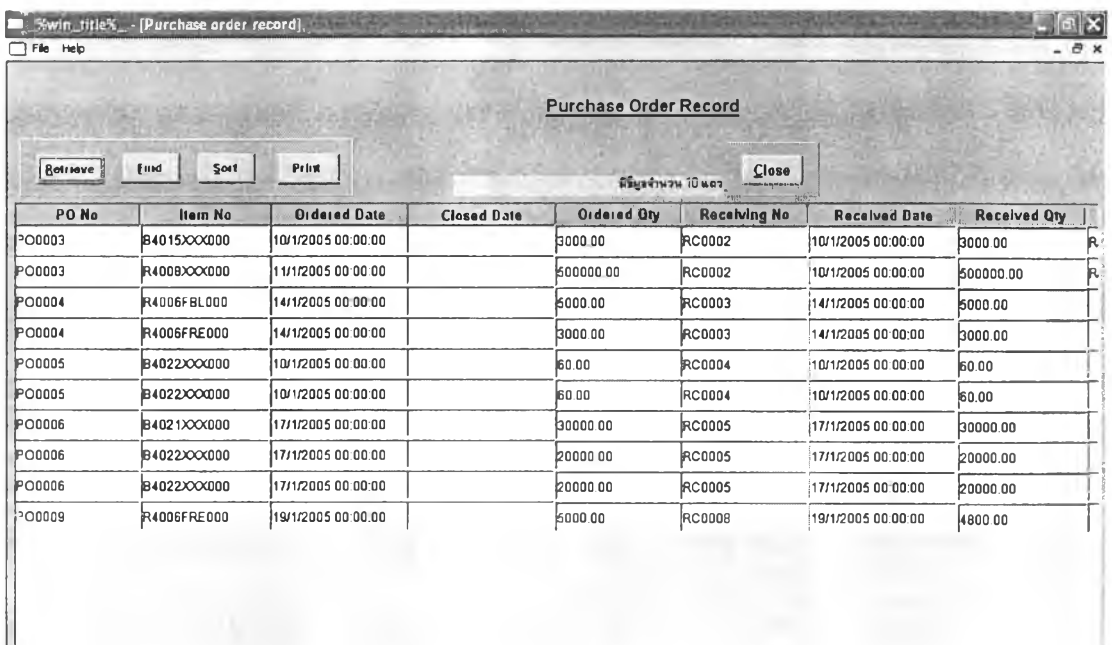

รูปที่ 5.18) แสดงหน้าจอบันทึกการสั่งชื้อ

- บันทึกการสั่งชื้อที่เกิดขึ้นในระบบ
- สามารถเรียกดูการสั่งซื้อโดยกดปุมค้นหา (search ) ตามรายการที่ต้องการได้
- สามารถเรียกพิมฬโดยกดปุมพิมพ์เพื่อออกรายงานสรุปการสั่งชื้อในแต่ละช่วงเวลา ตามต้องการ

### 5.4.2.2 กรณึกระบวนการดำเนินการจัดขึ้อที่เกิดการเปลี่ยนแปลง

เนื่องจากผู้ขายที่ทางโรงงานติดต่อด้วยนั้น เป็นผู้ขายที่ติดต่อกันมานาน จึงไม่ค่อยมีการ จัดชื้อที่เกิดการเปลี่ยนแปลง โดยส่วนมากลามารถตกลงกันไต้โดยไม่มีปัญหา แต่การทำงานของ ระบบสามารถรองรับการเปลี่ยนแปลงต่าง ๆ ได้ดังแสดงตัวอย่างต่อไปนี้

**• การเปลี่ยนแปลงที่เกิดขึ้นจากสาเหตุนิการเปลี่ยนแปลงความต้องการจาก ภายใน**

#### 1. PR status

สถานะรายการขอให้สั่งซื้อที่ถูกออกใบสั่งซื้อไปแล้ว จะปรากฏสถานะเป็น C

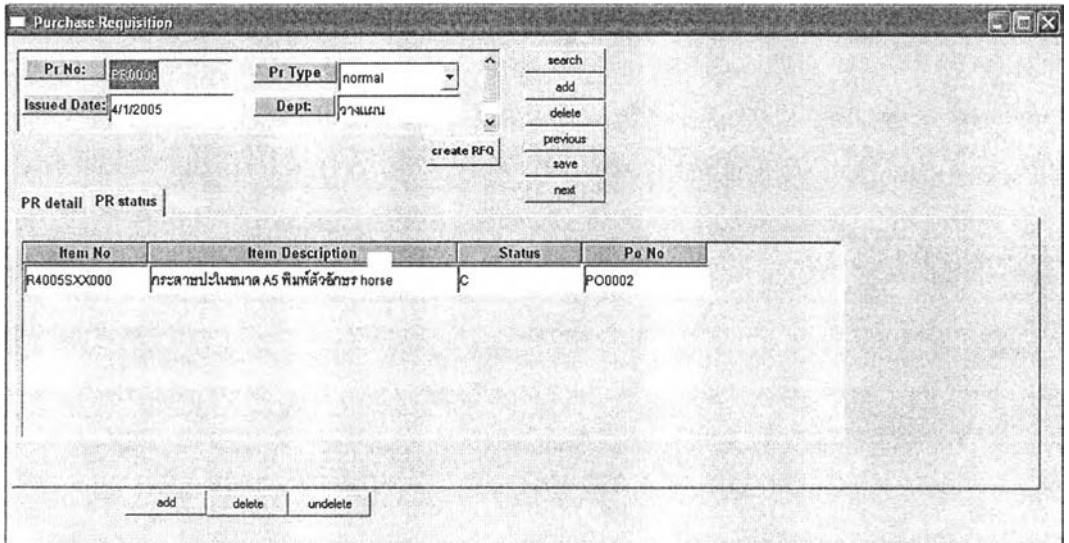

รูปที่ 5.19) แสดงหน้าจอสถานะการขอให้สั่งซื้อที่ออกใบสั่งซื้อไปแล้ว

#### **2. Changing Requisition**

เมื่อตรวจสอบสถานะของรายการขอให้สั่งซื้อที่เกิดการเปลี่ยนแปลงพบว่า ถูกออก ใบสั่งซื้อไปแล้ว (statu s = C) ดำเนินการโดยออกใบขอเปลี่ยนแปลงความต้องการสั่งซื้อ

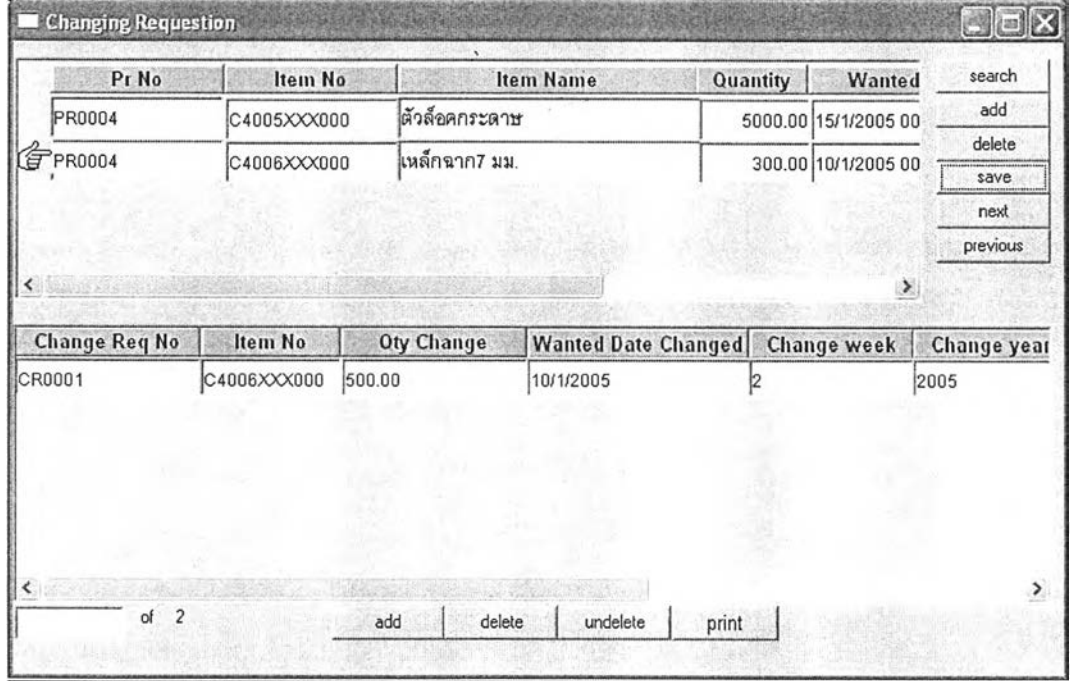

รูปที่ 5.20) แสดงหน้าจอการเปลี่ยนแปลงความต้องการ

- เรียกรายการที่เกิดความต้องการเปลี่ยนแปลงการส่งซื้อ โดยกดปุ่มค้นหา (search) ที่หน้าต่างหลัก จากนั้นระบุหมายเลขใบขอให้สั่งซื้อ (PR no) ที่เกิดการเปลี่ยนแปลง
- เลื่อนเครื่องหมายรูปมือไปยังรายการที่เกิดการเปลี่ยนแปลงกดปุมเพิ่ม(add) ที่ ห น ้าต่างรายละเอียด จะปรากฏหมายเลขวัตถุดิบที่ตรงกับหน้าต่างค้านบน ระบุ ข้อมูลที่เกิดการเปลี่ยนแปลง อาจเป็นจำนวนหรือวันที่ต้องการ
- กดปมบันทึกระบบจะออกหมายเลขเอกสารการเปลี่ยนแปลงความต้องการขอให้ สั่งซื้อโดยอัตโนมัติ
- กดปุมพิมพ์เพื่อสั่งพิมพ์เอกสารการเปลี่ยนแปลงความต้องการขอสั่งซื้อ

## • การเปลี่ยนแปลงที่เกัดขึ้นจากการเปลี่ยนแปลงจากผู้ขาย

#### **1. Comfirm Acknowledgement**

| Confirm Acknowledgement   |                    |                |                    |                                           | 圏         |
|---------------------------|--------------------|----------------|--------------------|-------------------------------------------|-----------|
| Po No                     | <b>Issued Date</b> | Item No        | Quantity           | <b>Wanted Date</b>                        | search    |
| <b>GPPO0002</b>           | 3/1/2005 00:00:00  | R4005SXX000    |                    | 5000.00 8/1/2005 00:00:00                 | add<br>Įε |
|                           |                    |                |                    |                                           | delete    |
|                           |                    |                |                    |                                           | save      |
|                           |                    |                |                    |                                           | next      |
|                           |                    |                |                    |                                           | previous  |
|                           |                    |                |                    |                                           |           |
| Vender Ack No             | Po No              | <b>Item No</b> | <b>Canship Oty</b> |                                           | ⋗         |
| VA0002<br>▼               | PO0002             | R4005SXX000    |                    | Canshipdate<br>5000.00 10/1/2005 00:00:00 | Ship      |
| €<br>Confirm<br>No<br>Yes |                    |                |                    |                                           |           |
|                           |                    |                |                    |                                           |           |
|                           |                    |                |                    |                                           |           |
| 4a.                       |                    |                |                    |                                           |           |
|                           |                    |                |                    |                                           |           |

รูปที่ 5.21) แสดงหน้าจอบันทึกการยืนยันการสั่งชือที่มืการเปลี่ยนแปลง

• เมื่อมีการเปลี่ยนแปลงการยืนยันการสั่งซื้อจากผู้ขาย โดยพิจารณาช่อง Quantity และ wanted date ที่หน้าต่างด้านบน กับช่อง Canship Qty และ Canship date ที่ หน้าต่างด้านล่าง พบว่ามีการเปลี่ยนแปลงระบุที่ช่อง confirm เป็น No เพื่อไประบุ รายการสั่งซื้อนั้น เป็น changed

**122**

#### **2. PR status**

เมื่อระบุสถานะที่หน้าจอก่อนนี้ จะทำให้สถานะของรายการสั่งซื้อนั้น ๆ เป็น changed หมายถึงถูกเปลี่ยนแปลง

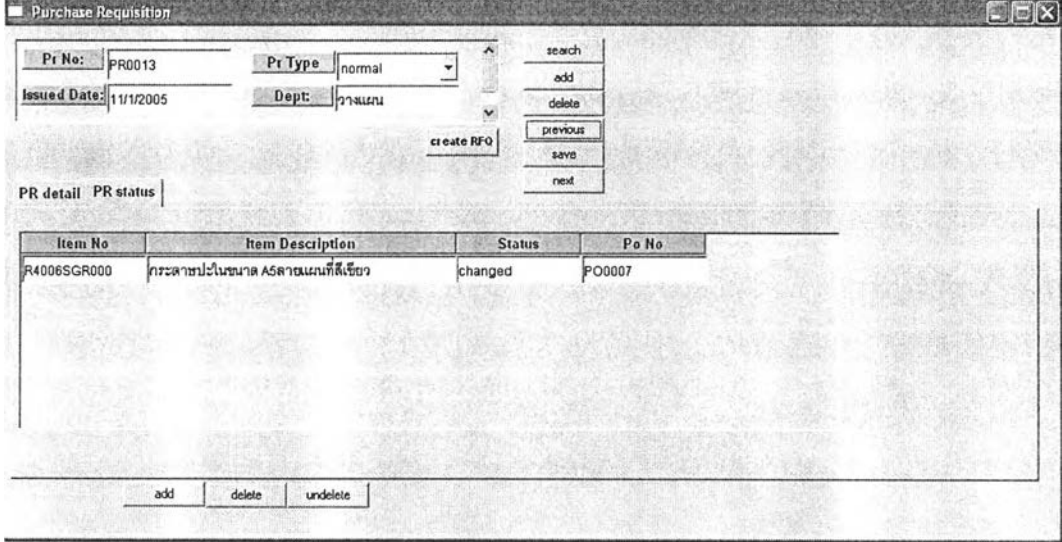

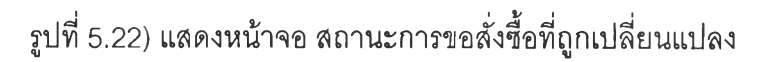

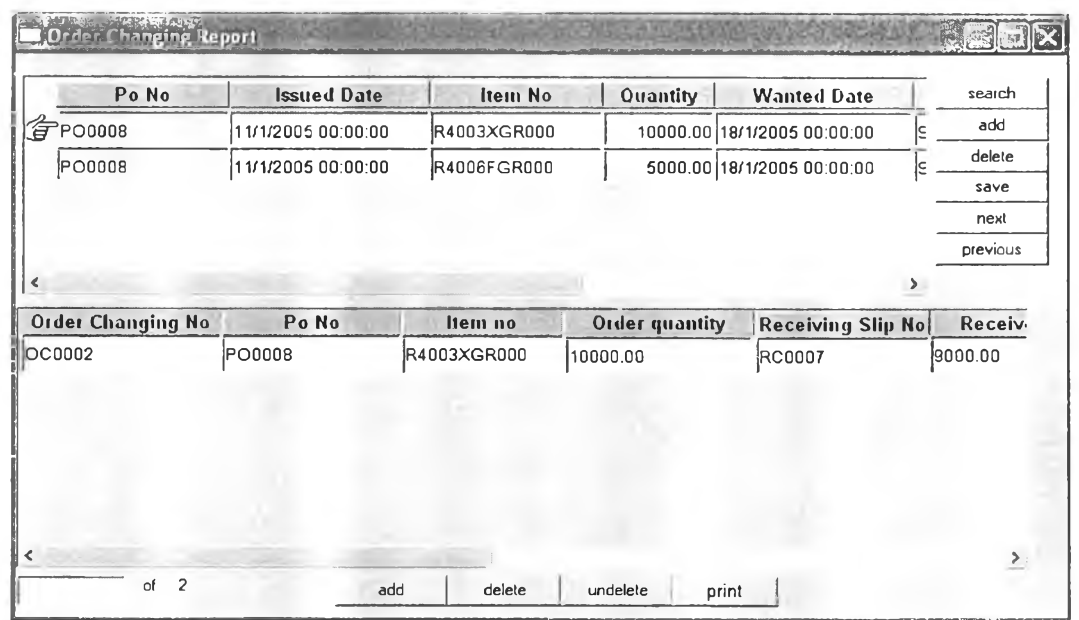

**3.0rder Changing Report**

รูปที่ 5.23) แสดงหน้าจอการออกเอกสารเปลี่ยนแปลงการสั่งซื้อ

- แจ้งฝ่ายที่ต้องการสั่งซื้อรับทราบโดยการออกเอกสารเปลี่ยนแปลงการสั่งซื้อโดย เรียกหมายเลขการสั่งซื้อที่มีการเปลี่ยนแปลงโดยกดปุ่มค้นหา (Search) ที่หน้าต่าง หลัก จะมีรายการที่เปลี่ยนแปลงมาปรากฏ
- เลื่อนเครื่องหมายรูปมือไปยังรายการที่เกิดการเปลี่ยนแปลงกดปุมเพิ่ม(add) ที่ ห น ้าต่างรายละเอียด จะปรากฏหมายเลขวัตถุดิบที่ตรงกับหน้าต่างด้านบน ระบุ ข้อมูลที่เกิดการเปลี่ยนแปลง อาจเป็นจำนวนหรือวันที่ต้องการ
- กดปุมบันทึกระบบจะออกหมายเลขเอกสารแจ้งการเปลี่ยนแปลงให้โดยอัตโนมัติ
- กดปุมพิมพ์เพื่อออกเอกสารแจ้งการเปลี่ยนแปลงไปยังฝ่าย
- **การเปลี่ยนแปลงทเกัดขึ้นจากการร้บของไม่ครบตามจำนวน และ ไม่ผ่านการ ตรวจสอบคุณภาพ กรณไม,สามารถยอมรับได้**
- **1. Receiving note**

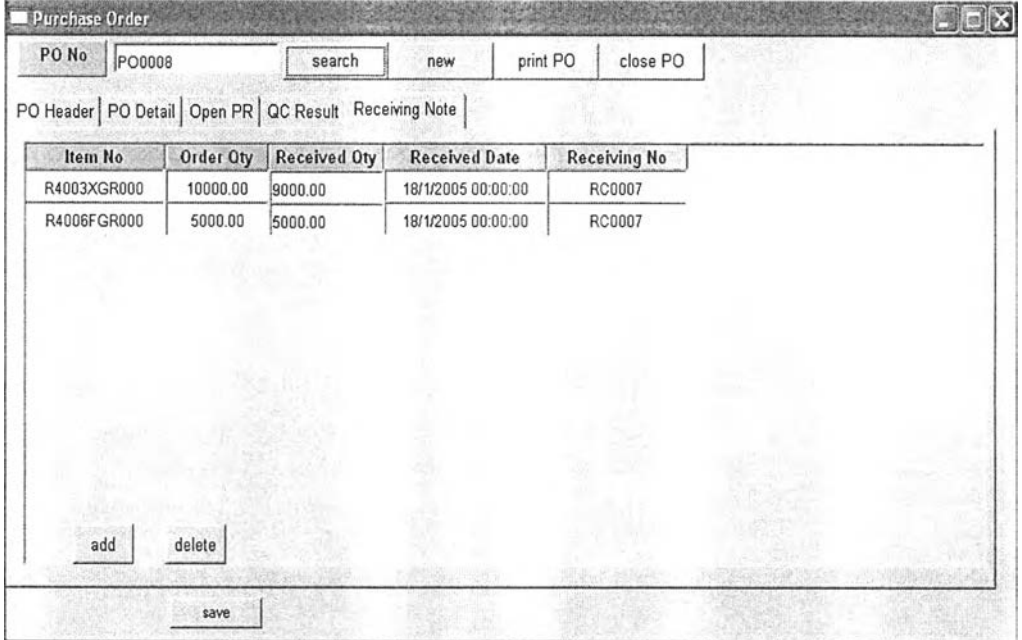

รูปที่ 5.24) แสดงหน้าจอบันทึกการรับของที่ไม่ครบตามจำนวน

- ระบุหมายเลขใบสั่งซื้อที่ต้องการตรวจสอบติดตามการสั่งซื้อที่ช่อง PO no ด้าน บนสุด จากนั้นกดปุมค้นหา เมื่อพบว่ามีการรับของที่ไม่ครบตามจำนวนที่สั่งโดย พิจารณาจากข่อง Order Qty กับ ช่อง Receiving Qty
- ออกเอกสารแจ้งการเปลี่ยนแปลงเพื่อรายงานไปยังฝ่ายที่เกี่ยวข้องตามที่แสดงใน หัวข้อการเปลี่ยนแปลงที่เกิดจากผู้ขาย หัวข้อที่ 3 รูปที่ 5.26

**2. QC Result**

| PO Header   PO Detail   Open PR   QC Result   Receiving Note |                   |                   |                         |  |
|--------------------------------------------------------------|-------------------|-------------------|-------------------------|--|
| Item No                                                      | <b>Qty Accept</b> | <b>Oty Reject</b> | <b>Ouality Order No</b> |  |
| B4015XXX000                                                  | 0                 | 3000.00           | QO0001                  |  |
|                                                              |                   |                   |                         |  |
|                                                              |                   |                   |                         |  |
|                                                              |                   |                   |                         |  |
|                                                              |                   |                   |                         |  |
|                                                              |                   |                   |                         |  |
|                                                              |                   |                   |                         |  |
|                                                              |                   |                   |                         |  |
| add                                                          | delete            |                   |                         |  |
|                                                              |                   |                   |                         |  |

รูปที่ 5.25) แสดงหน้าจอการตรวจสอบคุณภาพที่มีการปฏิเสธการยอมรับ

- ่ เมื่อพบว่ามีการปฏิเสธการยอมรับจากการตรวจสอบคุณภาพ โดยพิจารณาจาก ช่อง Qty Reject
- ออกเอกสารแจ้งการเปลี่ยนแปลงเพื่อรายงานไปยังฝ่ายที่เกี่ยวข้องตามที่แสดงใน หัวข้อการเปลี่ยนแปลงที่เกิดจากผู้ขาย หัวข้อที่ 3 รูปที่ 5.26

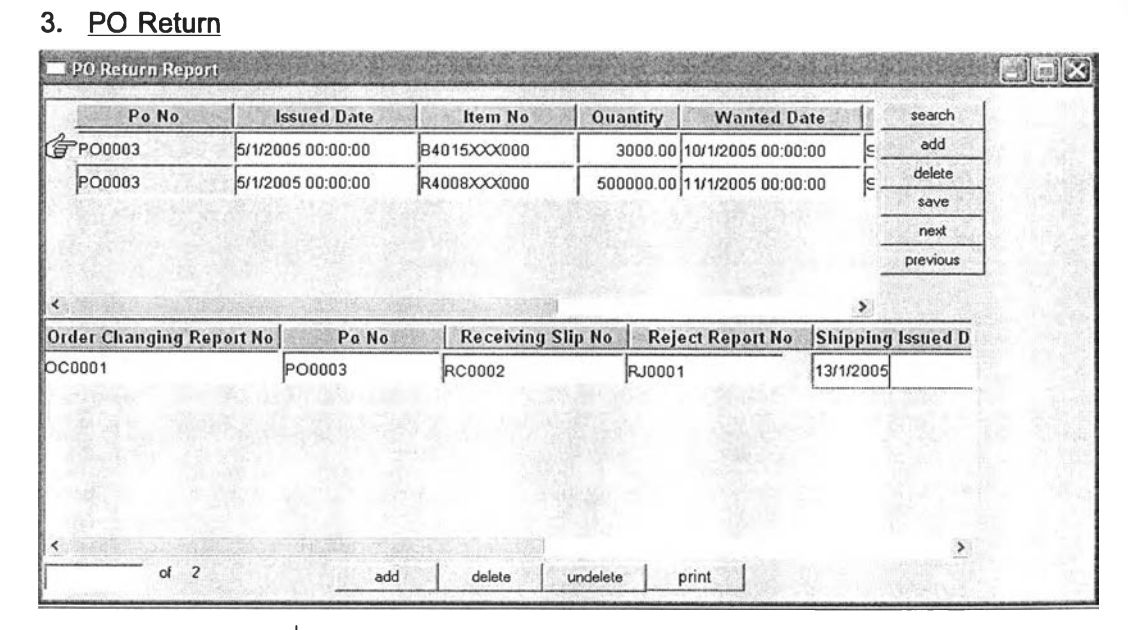

รูปที่ 5.26) แสดงหน้าจอการออกเอกสารการคืนของ

- ออกเอกสารเพื่อแนบไปกับ•การคืนของไปยังผู้ขาย โดยการเรียกการสั่งซื้อที่มี การเปลี่ยนแปลงโดยกดปุ่มค้นหา (Search) ที่หน้าต่างหลัก จะมีรายการที่ เปลี่ยนแปลงมาปรากฏ
- $\bullet\quad$  ระบุวันที่ออกเอกสารแจ้งการคืนของ (shipping issued date)
- กดปุมพิมพ์เพื่อออกเอกสารแจ้งการคืนของไปยังผู้ขาย

### 5.4.3. การสาธตการใช้งานส่วนการออกรายงาน

#### 1. Cause and effect of late RM Report

ลามารถเรียกใบลังซื้อที่ลังชื้อไปในช่วงเวลาที่ต้องการมาออกรายงานพิจารณาสาเหตุ และผลกระทบของการสั่งซื้อที่ล่าช้า เพื่อรายงานต่อฝ่ายบริหารไต้

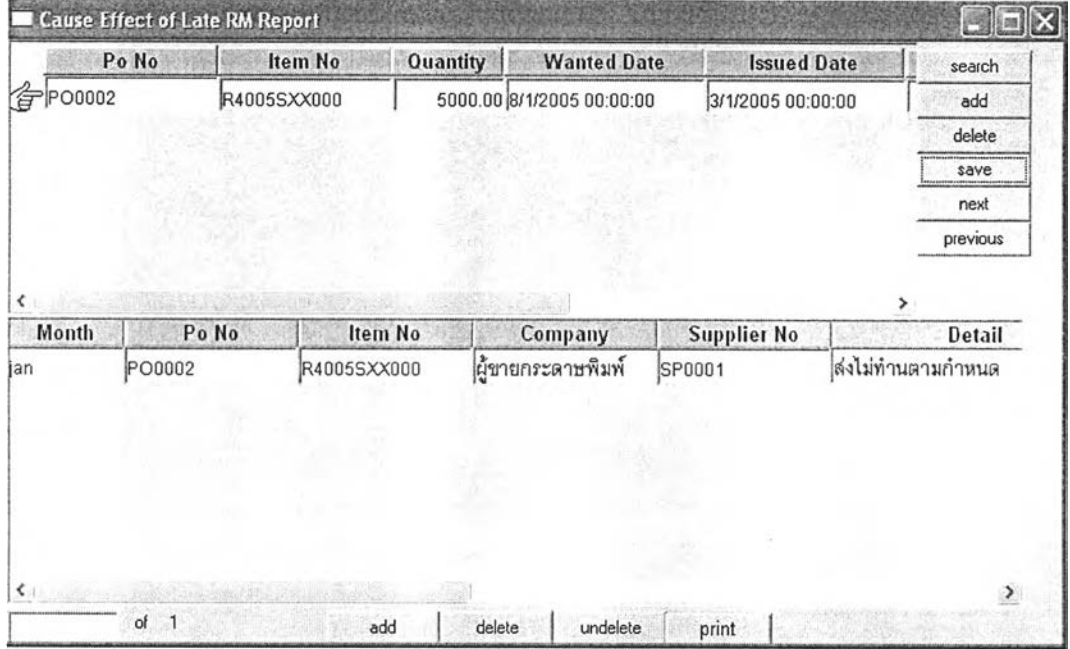

รูปที่ 5.27) แสดงหน้าจอออกรายงานสาเหตุการสั่งซื้อที่ล่าช้า

- กดปุ่มค้นหา (search) เพื่อเรียกหมายเลขใบสั่งซื้อที่เกิดการล่าช้าที่พิจารณาจาก บันทึกข้อมูลการสั่งซื้อ (PO record) ขึ้นมาที่หน้าต่างหลัก
- เลื่อนเครื่องหมายรูปมือไปยังรายการที่เกิดการเปลี่ยนแปลง เกิดการล่าช้า
- ระบุเดือนที่รายงาน หมายเลขผู้ขาย สาเหตุและผลกระทบของการจัดซื้อที่เกิดการ ล่าช้า
- กดปุมพิมพ์เพื่อออกเอกสารรายงานลาเหตุ และผลกระทบของการจัดซื้อที่ล่าช้า

#### **2. Evaluate Supplier**

สามารถประเมินผู้ขายได้ตามเกณฑ์ที่ต้องการโดยระบุคะแนน และค่านํ้าหนักที่ให้ ผู้ขายในแต่ละราย ระบบจะคำนวณคะแนนรวม และสามารถใช้ช่วยตัดสินใจในการให้เกรดผู้ขายไต้

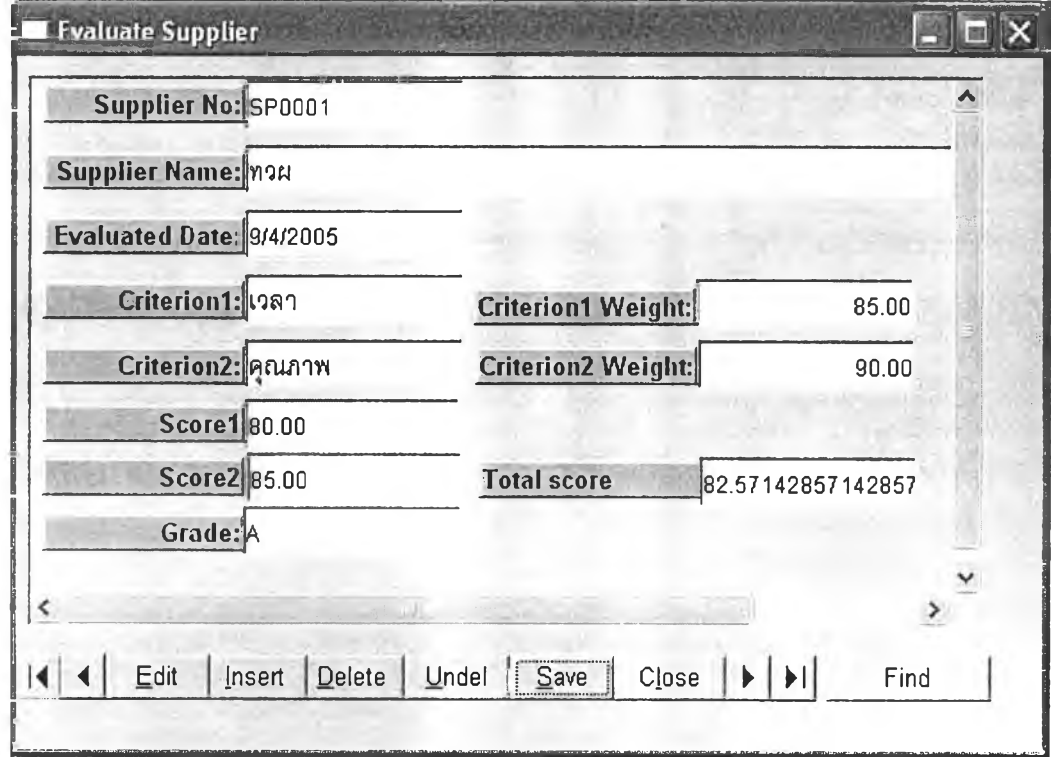

รูปที่ 5.28) แสดงหน้าจอการประเมินผู้ขาย

## **5.5. ผลการสาธตการใช้งาน**

การสาธิตการใช้งานไต้เอกสารต่าง ๆ ตังต่อไปนี้

## **5.5.1 เอกสารที่ใช้ในการดำเนันการ**

• ใบสิงซื้อ เพื่อออกเอกสารในการสิงซื้อเพื่อส่งไปยังผู้ขาย

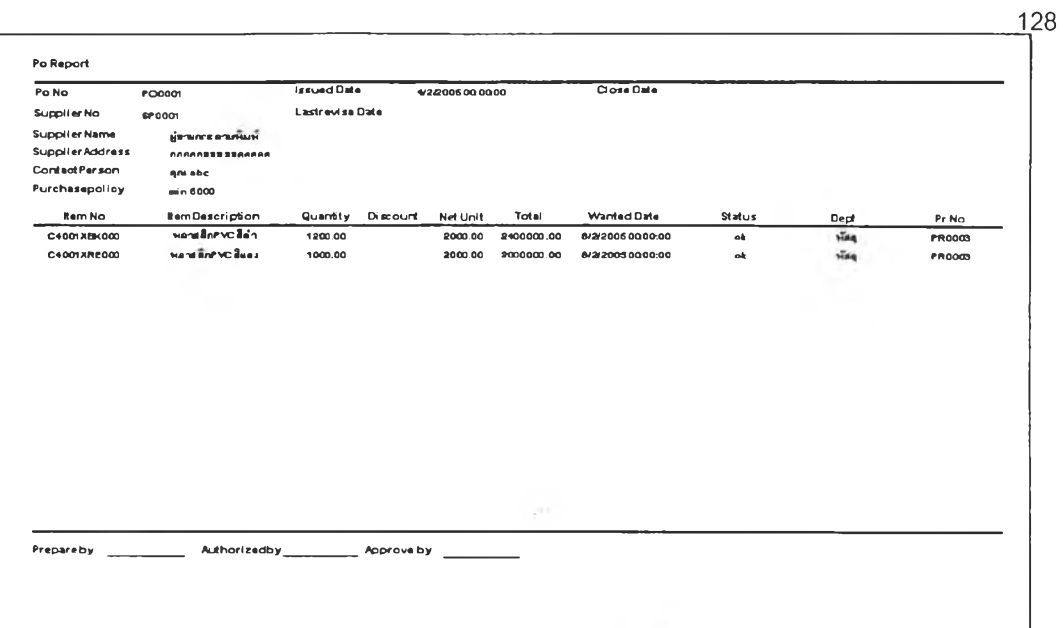

# รูปที่ 5.29) แสดงเอกสารการส์งชื้อ

• ใบขอให้เสนอราคา

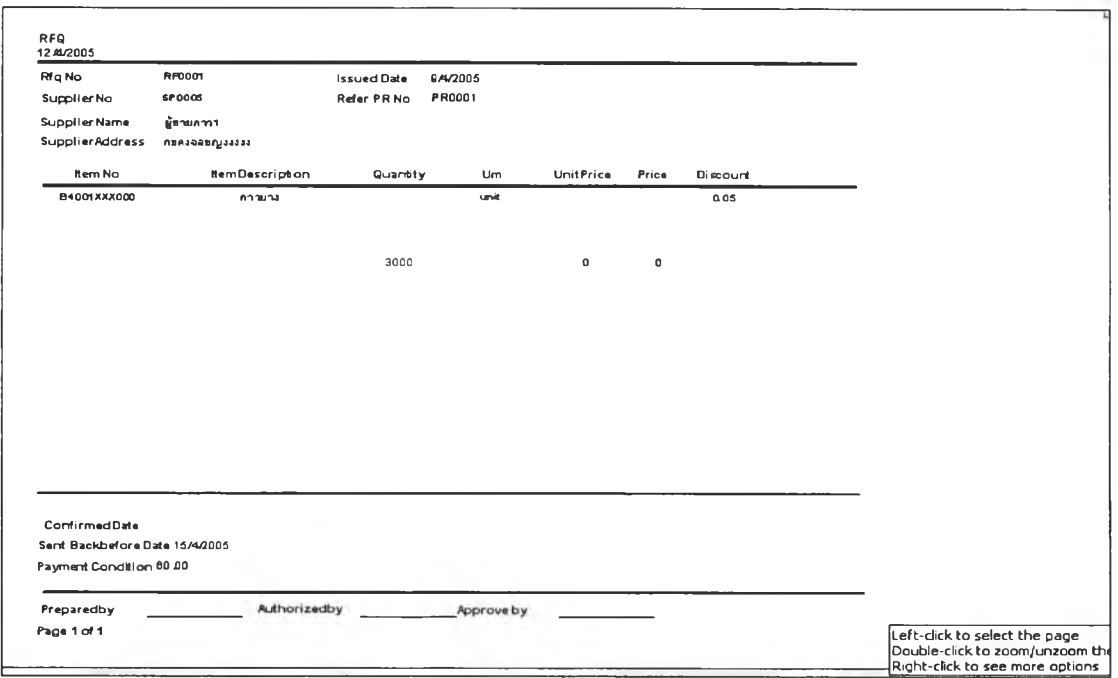

รูปที่ 5.30) แสดงเอกสารการขอให้เสนอราคา

**• เอกสารการเปลี่ยนแปลงความต้องการขอสั่งซื้อ**

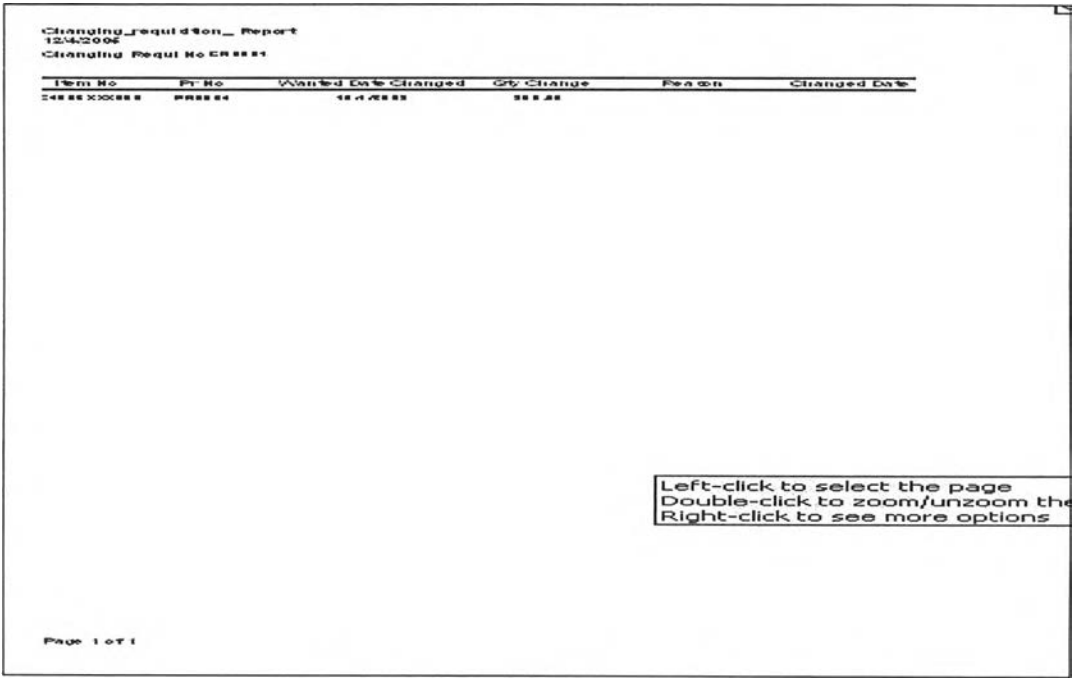

รูปที่ 5.31) แสดงเอกสารการเปลี่ยนแปลงการขอให้สั่งซื้อ

• เอกสารเปลี่ยนแปลงการสั่งซื้อ

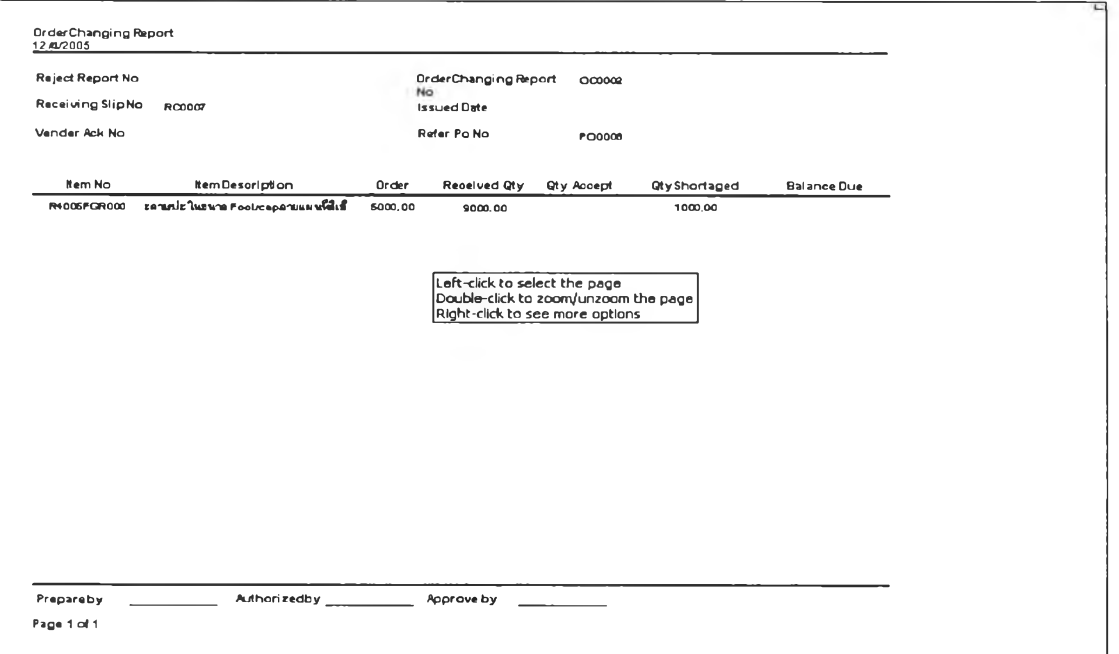

รูปที่ 5.32) แสดงเอกสารการเปลี่ยนแปลงการสั่งซื้อ

## • เอกสารเพื่อแนบไปกับการคืนของ

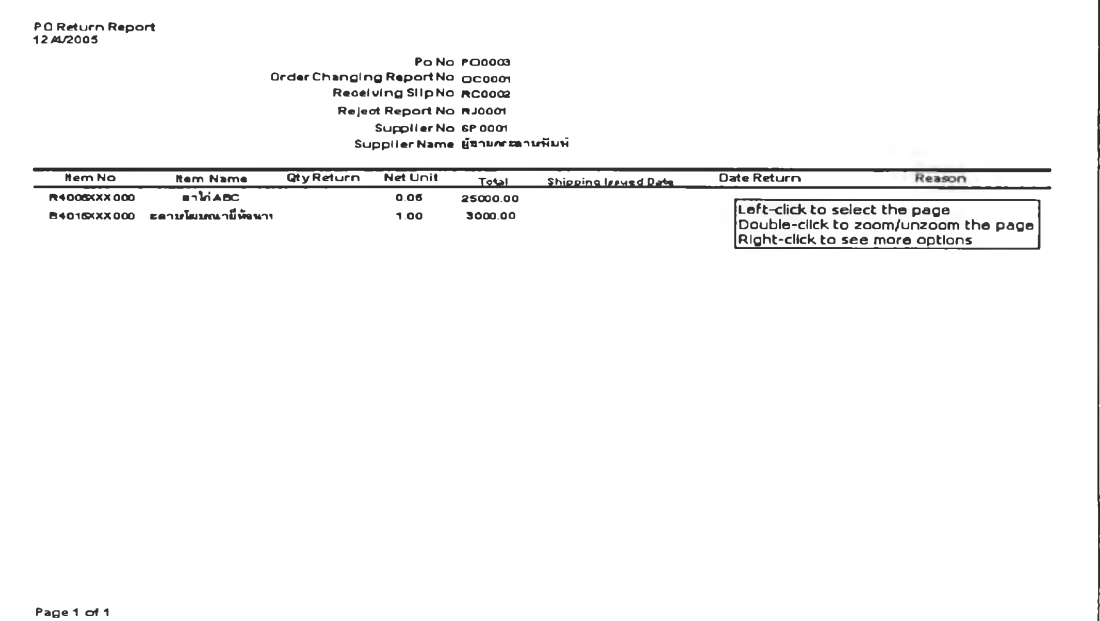

## รูปที่ 5.33) แสดงเอกสารเพื่อแนบไปกับการคืนของ

# • เอกสารสรุปรายการจัดซื้อประจำวัน หรือตามช่วงเวลาที่ต้องการ

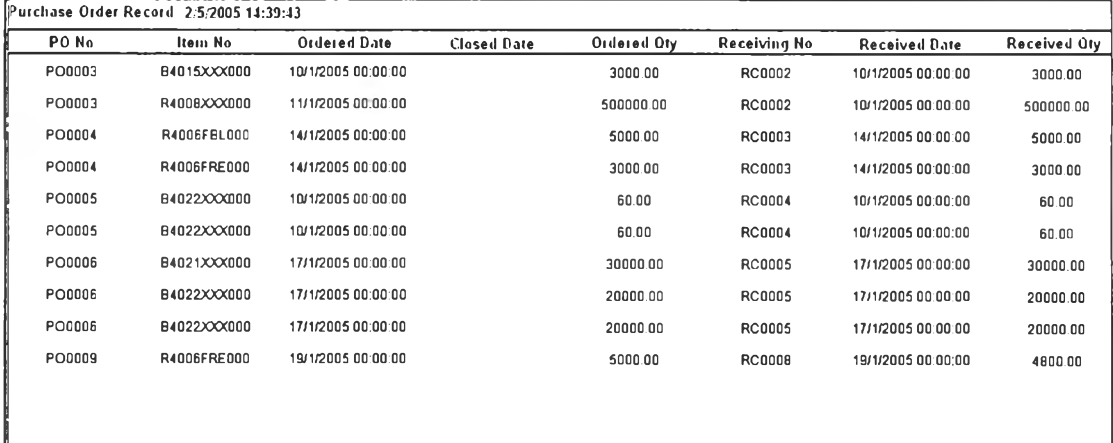

รูปที่ 5.34) แสดงเอกสารสรุปรายการจัดซื้อประจำวัน หรือตามช่วงเวลาที่ต้องการ

## **5.6.สรุปผลการประยุกตไซ้งาน**

การทดลองใช้งานระบบการจัดซื้อเป็นไปด้วยดี เนื่องจากการทำงานของระบบ เป็นการ ทำงานที่ครอบคลุมกระบวนการทำงานโดยทั่วไป จึงทำให้สามารถนำมาปรับใช้กับ การทำงานของ

**130**

โรงงานตัวอย่างได้อย่างครอบคลุมทุกกระบวนการ สามารถรองรับการเปลี่ยนแปลงต่าง ๆ ที่ อาจเกิดขึ้นได้ในแต่ละกรณี โดยลามารถสรุปข้อดีต่าง ๆ ได้ดังนี้

- สามารถใช้กระบวนการสั่งชื้อแบบเดียวกันในการสั่งชื้อวัตถุดิบทุกประเภท ช่วยในการลด ความสับสน และช่วยลดความหลากหลายของเอกสารการทำงาน
- สามารถช่วยลดการออกเอกสารบางประเภทที่ไม่จำเป็น เนื่องจากมีข้อมูลเก็บอยู่ในระบบ สามารถเรียกดูได้ทันที
- สามารถช่วยเก็บรวบรวม และประมวลผลข้อมูลเพื่อนำไปใช้เป็นหลักฐานเพื่อตรวจสอบ และติดตามการทำงาน
- สามารถช่วยลดความผิดพลาดซํ้าซ้อนที่อาจเกิดขึ้น เช่น การออกใบลี่'งชื้อ 2 ใบในการ สั่งชื้อไปยังผู้ขายเดียวกันดังที่พบได้การทำงานของโรงงานตัวอย่าง อันเนื่องมาจากความ ผิดพลาดของตัวผู้ปฏิบัติงาน

ปัญหาหลักที่พบคือ การเก็บข้อมูลที่จะนำมาเข้าระบบของโรงงานโดยทั่วไปยังไม่เป็น ระบบระเบียบดีพอ จึงทำให้ต้องนำข้อมูลมาจัดเรียง และจัดหมวดหมู่ต่าง ๆ ให้ใหม่ก่อน ซึ่งทำให้ ใช้เวลาในการ จัดเรียงค่อนข้างนาน และข้อมูลในการเปลี่ยนแปลงต่าง ๆ เพื่อนำมาทดสอบการใช้ กับโปรแกรมมีจำนวนน้อย

นอกจากนั้นในส่วนการจัดชื้ออาจใช้ความเคยชิน และคุ้นเคยในการติดต่อกับผู้ขายอาจ ทำให้ละเลยการทำงานในส่วนการเก็บข้อมูลเพื่ออ้างอิง และใช้เป็นหลักฐาน ซึ่งหากผู้ปฏิปติงาน จัดชื้อไม่ละเลยสิ่งเหล่านี้ โดยมีระบบการทำงานการจัดชื้อดังกล่าวช่วยทำงาน ให้มีการเก็บข้อมูล ได้อย่างมีประสิทธิภาพ สามารถติดตามตรวจสอบได้ จะเป็นประโยชน์อย่างมากกับการทำงาน ต่อไป

**131**